## केवाईसी-एएमएल विभाग, प्रधान कार्यालय, बड़ौदा द्वारा जार<mark>ी</mark>

 $\overline{a}$ िरूभ ष स.ां 0265-2316757/03/88/35/36 ई-मले : **[ckyc.ho@bankofbaroda.co.in](mailto:ckyc.ho@bankofbaroda.co.in)** 

## भारत में स्थित सभी शाखाओं/ कार्यालयों के लिए इंट्रानेट के माध्यम से परिपत्र

महोदय/महोदया.

j

ĹΩ

## विषय: सीकेवाईसी परियोजना - कॉर्पोरेट/गैर-व्यक्ति ग्राहकों की स्कैनिंग/ सत्यापन के लिए शाखाओं में "बड़ौदा सीकेवाईसी ऐप्लिकेशन" का विस्तार

भारतीय रिज़र्व बैंक के मास्टर निदेशों के अनुसार दिनांक 01.04.2021 को या इसके बाद खोले गए सभी कॉर्पोरेट/ गैर-व्यक्ति खातों को सीकेवाईसी रजिस्टी पर अपलोड किया जाना आवश्यक है। वर्तमान में शाखाएं व्यक्ति ग्राहक की स्कैनिंग के लिए बड़ौदा सीकेवाईसी एप्लिकेशन का उपयोग कर रही हैं। अब, यह निर्णय लिया गया है कि गैर-व्यक्ति/ कॉर्पोरेट ग्राहकों के साथ-साथ इससे संबंधित पार्टियों के दस्तावेज/ इमेज की स्कैनिंग/ सत्यापन के लिए सीकेवाईसी की उपयोगिता को शाखाओं तक विस्तारित किया जाए।

शाखाओं को सूचित किया जाता है कि कॉर्पोरेट ग्राहकों की सीकेवाईसी संख्या जनरेट करने के लिए संलग्न जॉब कार्ड का संदर्भ ग्रहण करें और ''संबंधित पक्षों/ प्राधिकत हस्ताक्षरकर्ताओं'' के "फोटो" एवं "केवाईसी दस्तावेजों" सहित ''कॉर्पोरेट'' के सही एवं स्पष्ट ''केवाईसी दस्तावेज'' अपलोड करें।

शाखाओं को यह भी सूचित किया जाता है कि मेकर एवं चेकर प्रक्रिया का ठीक से पालन करें क्योंकि सीकेवाईसी नंबर जनरेट करने के लिए स्कैन की गई इमेज को सीकेवाईसी रजिस्ट्री पर अपलोड किया जाएगा तथा अन्य वित्तीय संस्थान भी केवाईसी संबंधी प्रयोजन के लिए हमारे बैंक द्वारा अपलोड किए गए डेटा/इमेज का उपयोग कर सकते हैं। अत: इस कार्य में किसी भी प्रकार की लापरवाही के लिए नियामक द्वारा दंड लगाया जा सकता है।

दिनांक 01.04.2021 से तैयार किए गए कॉर्पोरेट के अनेक रिकॉर्ड अपेक्षित डेटा/ इमेज के अभाव में सीकेवाईसी रजिस्ट्री पर अपलोड किए जाने के लिए लंबित हैं। इसलिए हम शाखाओं/ फील्ड स्तरीय कर्मचारियों से अनुरोध करते हैं कि दिनांक 28.02.2023 तक इस कार्य को पूरा कर लें ताकि सीकेवाईसी रजिस्टी पर खाते अपलोड किए जा सकें.

इस संबंध में किसी भी प्रकार के स्पष्टीकरण/ समस्या की स्थिति में कृपया हमें मेल आईडी [ckyc.ho@bankofbaroda.co.in](mailto:ckyc.ho@bankofbaroda.co.in) पर मेल करें अथवा 0265-231-6757/03/88/35/36 पर कॉल करें।

## भििीर्**,**

हस्ता/-(समीर रंजन पांडा) महाप्रबंधक (परिचालन)

## अनुलग्नक: जॉब कार्ड

1. बड़ौदा सीकेवाईसी ऐप्लिकेशन के माध्यम से कॉर्पोरेट की डायरेक्ट इमेज अपलोड करना (स्कैनिंग विकल्प 1)-अनुलग्नक 1

- 2. बड़ौदा सीकेवाईसी ऐप्लिकेशन के माध्यम से कॉर्पोरेट की स्कैनिंग (स्कैनिंग विकल्प 2)- अनुलग्नक 2
- 3. बड़ौदा सीकेवाईसी ऐप्लिकेशन में कार्पोरेट मल्टीपल पेज की संयक्त सविधा- अनलग्नक 3
- 4. बड़ौदा सीकेवाईसी ऐप्लिकेशन में कॉर्पोरेट का सत्यापन- अनुलग्नक 4
- 5. बड़ौदा सीकेवाईसी एप्लीकेशन में त्रुटि का सत्यापन- अनुलग्नक 5

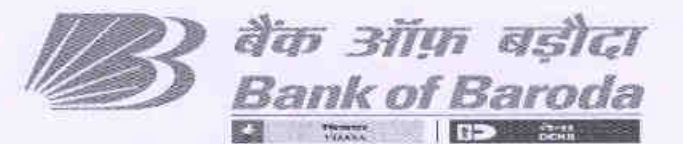

HO:BR:115: 29

Date: 06.02.2023

ISSUED BY KYC.AML DEPARTMENT, HEAD OFFICE, BARODA

Phone No. 0265-2316757103/88/35/36 E-mail: ckyc.ho@bankofbaroda.co.in

#### CIRCULAR TO ALL BRANCHES / OFFICES IN INDIA THROUGH INTRANET

Dear Sir/Madam,

#### Re: CKYC Project - Extension of "Baroda CKYG Application" to Branches for Scanning/Verification of Corporate/Non-Individual customers

As per Master direction of RBl, all Corporate/Non-lndividual accounts opened on or after 01.04.2021 is required to be uploaded on CKYC Registry. At present branches are using Baroda CKYC Application for scanning of lndividual customer. Now, it has been decided to extend the utility of CKYC to branches for scanning/verification of documents/images of Nonlndividual/Corporate customers as well as its related parties.

Branches are advised to refer attached JOB CARDS & upload correct and legible "KYC documents" for "Corporate" along with "Photo" and "KYC documents" of "related parties/authorized signatories" for generation of CKYC Number of corporate customers.

Branches are also advised to adhere to Maker and Checker Process properly as the scanned images will be uploaded on CKYC Registry for generation of CKYC Number and other Financial lnstitutions may also use data/images uploaded by our Bank for KYC purpose. Hence, any laxity in this regard may attract penalty from the Regulator.

Good number of corporate records created since 01.04.2021 are pending to be uploaded on CKYC Registry in the absence of required data/images. Hence, we request branches / field functionaries to complete the task latest by 28.02.2023 to enable to upload accounts on CKYC Registry.

ln case of any clarification/issues, please reach us on mail lD ckyc.ho@bankofbaroda.co.in or call on 0265-231-6757/03/88/35/36

Yours Halthfully,

(Operations) (Samira Ranjan Panda) **General Manager** 

Encl: - Job cards

- 1. Corporate direct image upload through Baroda CKYC Application(Scanning Option 1)-Annex <sup>1</sup>
- 2. Corporate scanning through Baroda CKYC Application. (Scanning Option 2)- Annex <sup>2</sup>
- 3. Corporate multiple Pages Combined Facility in Baroda CKYC Application- Annex <sup>3</sup>
- 4. Corporate verification in Baroda CKYC Application- Annex <sup>4</sup>

 $\overline{\phantom{a}}$ 

5. Error validation in Baroda CKYC Application- Annex <sup>5</sup>

#### बड़ौदा भवन, 7वां तल, केवाईसी-एएमएल विभाग, आर सी दत्त रोड़, अलकापुरी, बड़ौदा, भारत

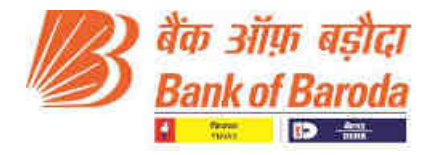

 **Annex 1**

#### **Corporate direct image upload through Baroda CKYC Application**

#### **How to Use:**

- 1. Open URL [https://barodackyc.bankofbaroda.co.in/ in](https://barodackyc.bankofbaroda.co.in/) the browser and enter your domain username and password.
- **2.** Please click on "Login" for accessing the application.

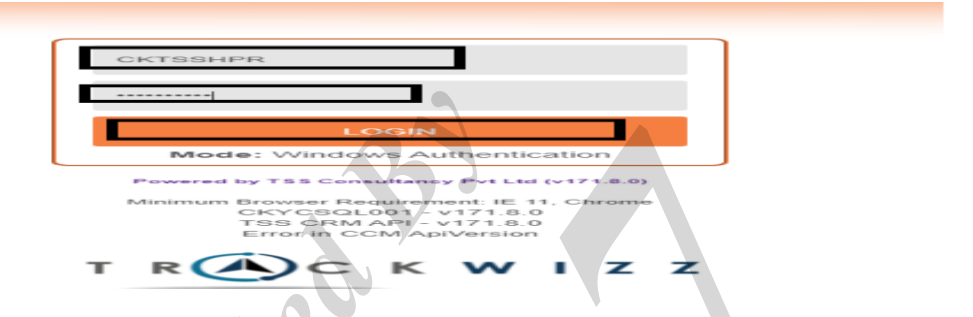

**3.** Go to **CKYC => Actionables => F2014CKYCNonIndividualCustomerActionable**

 $\Delta \Delta$ 

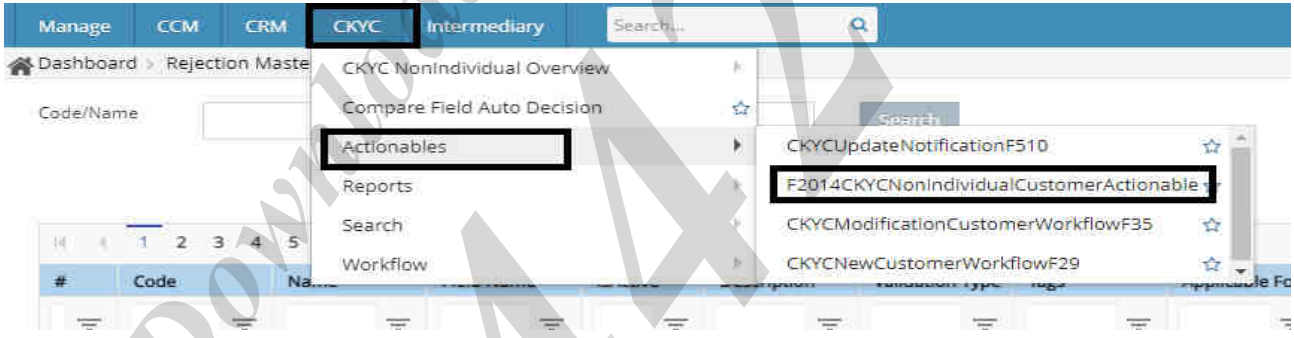

4. Go to "**Record search" tab** and enter Cust ID and click "**Search"**.

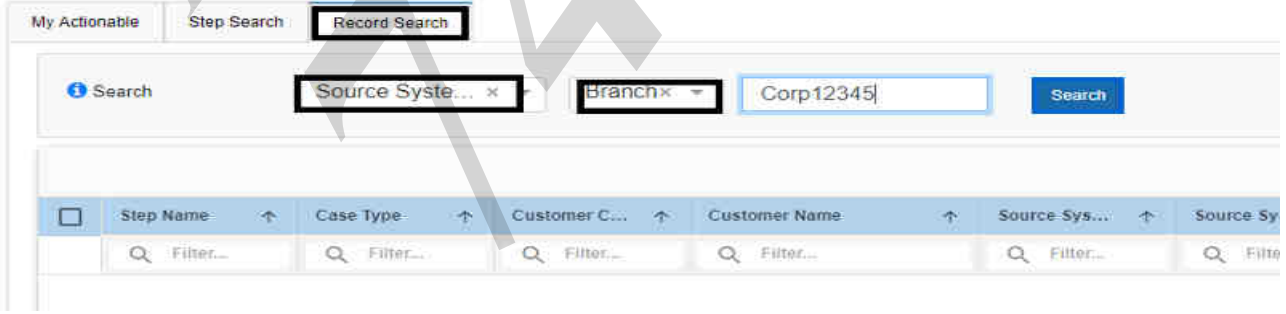

#### 5. Click on **Customer Name** which is visible in **blue** text highlighted in the below screenshot.

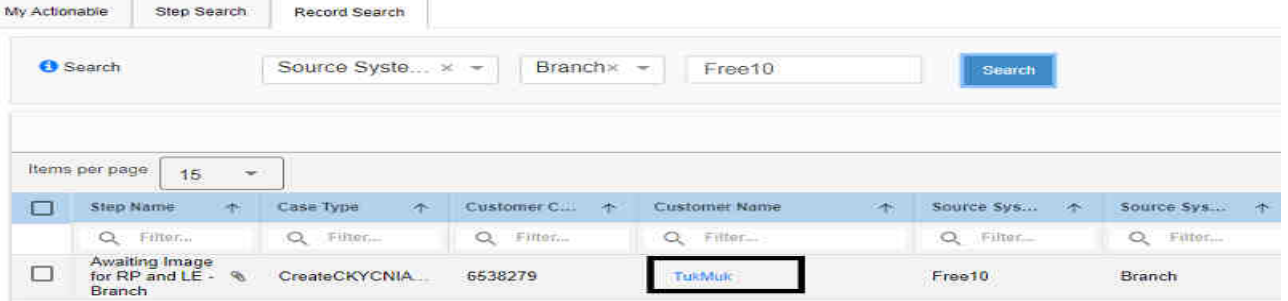

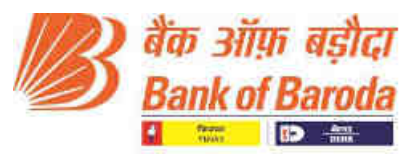

Done

6. By clicking on Customer name, user will automatically get re-directed to Step search screen. Click on "**edit**".

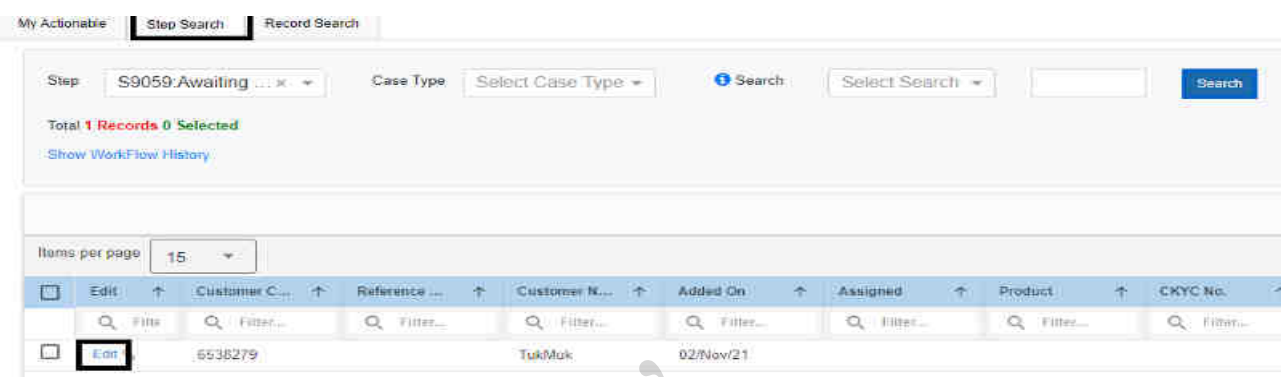

7. After clicking on edit, customer details will be visible on screen. Scroll down below to "**Attachments**" option and click on "**Attachments**".

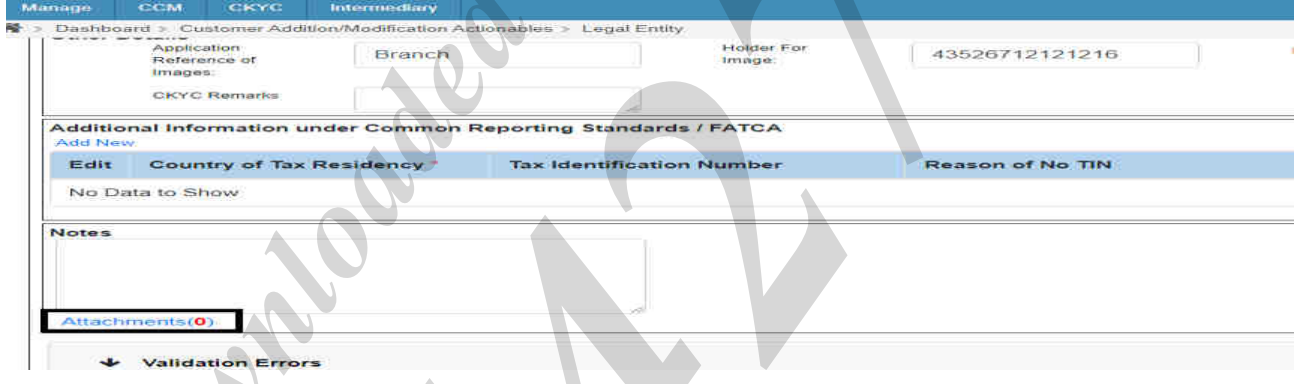

8. Attachment tab will get populated. Then, Click on "**edit box**" => "**Add**" => "**Browse the image from local path**" => Click on "**save**'.

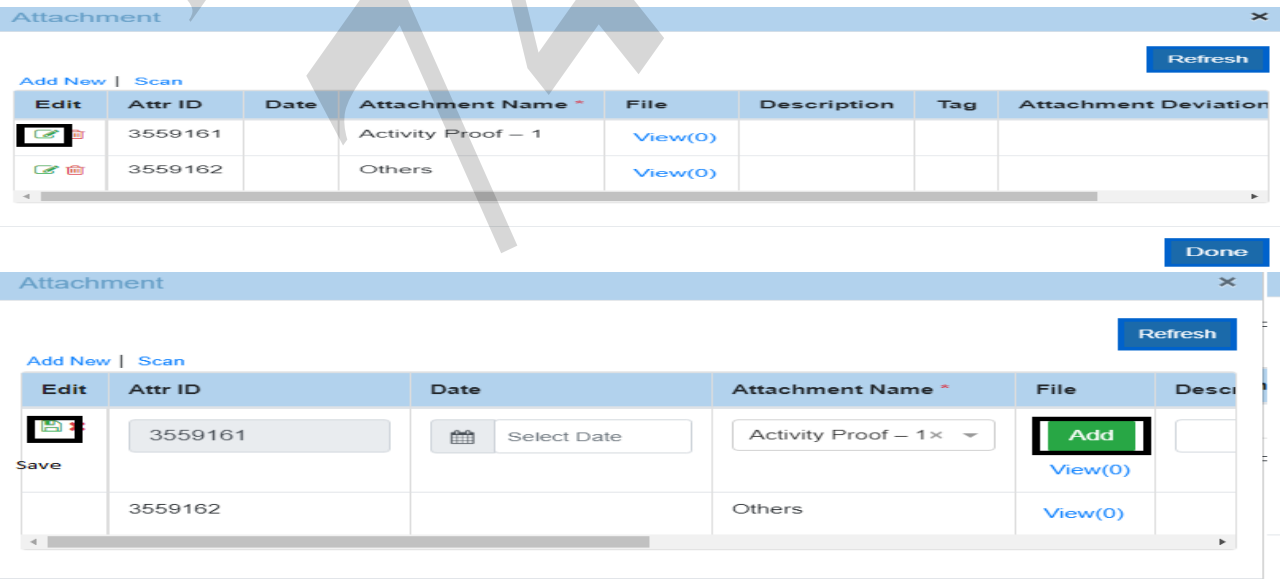

**NOTE – Attachment name will be different for different customer. It is the value present in LSTID and LSTAD in CBS.** 

# बड़ौदा भवन, 7वां तल, केवाईसी-एएमएल विभाग, आर सी दत्त रोड़, अलकापुरी, बड़ौदा, भारत

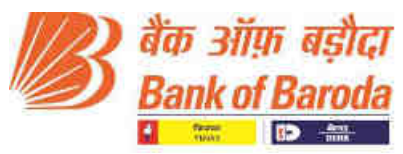

Done

9. After attaching corporate account images, related party images need to be attached. Go to "**Related Parties**" tab => Click on "**Customer Name**" highlighted in **blue.**

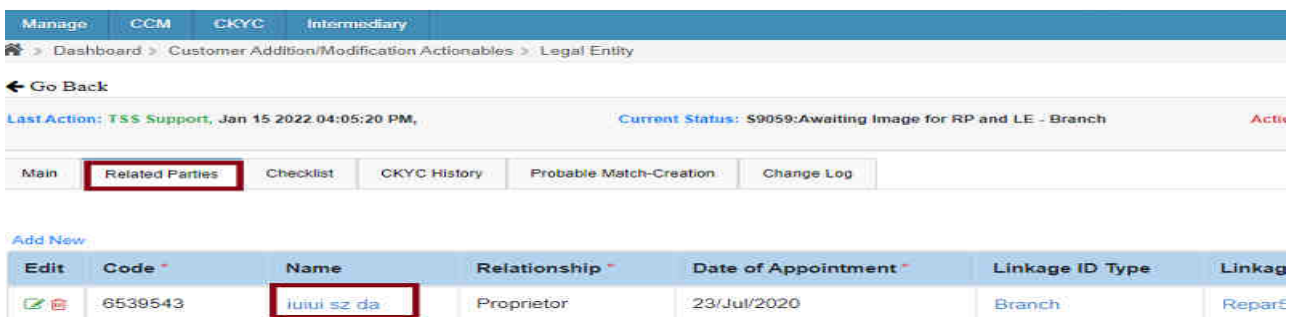

10. Scroll down below to attachment sign for image attachment.

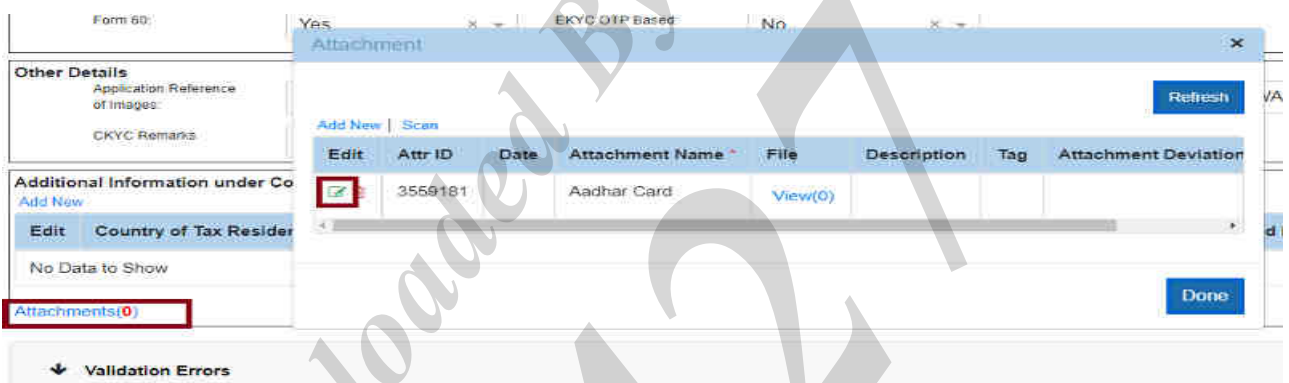

11. After attaching all the images shown in attachment tab, click on "**Add new**" to attach photograph.

#### **NOTE – "Photograph" is mandatory for all the Related parties.**

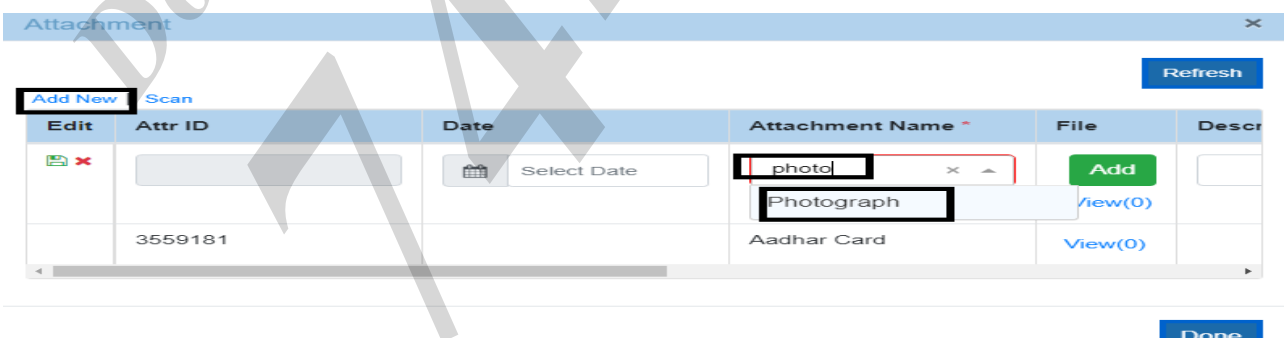

12. Once all image got attached, scroll up and click on "**Go back**".

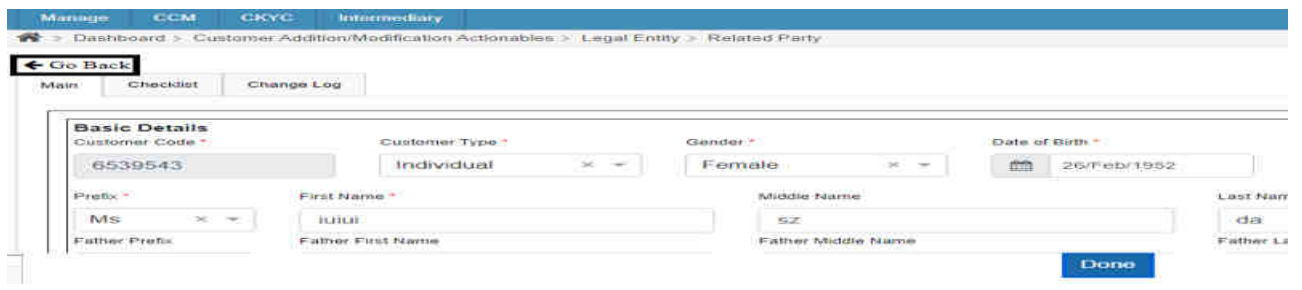

## बड़ौदा भवन, 7वां तल, केवाईसी-एएमएल विभाग, आर सी दत्त रोड़, अलकापुरी, बड़ौदा, भारत

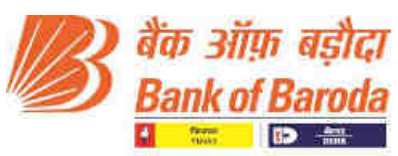

#### 13. Click on "**Action**" tab to move the record ahead in checker step.

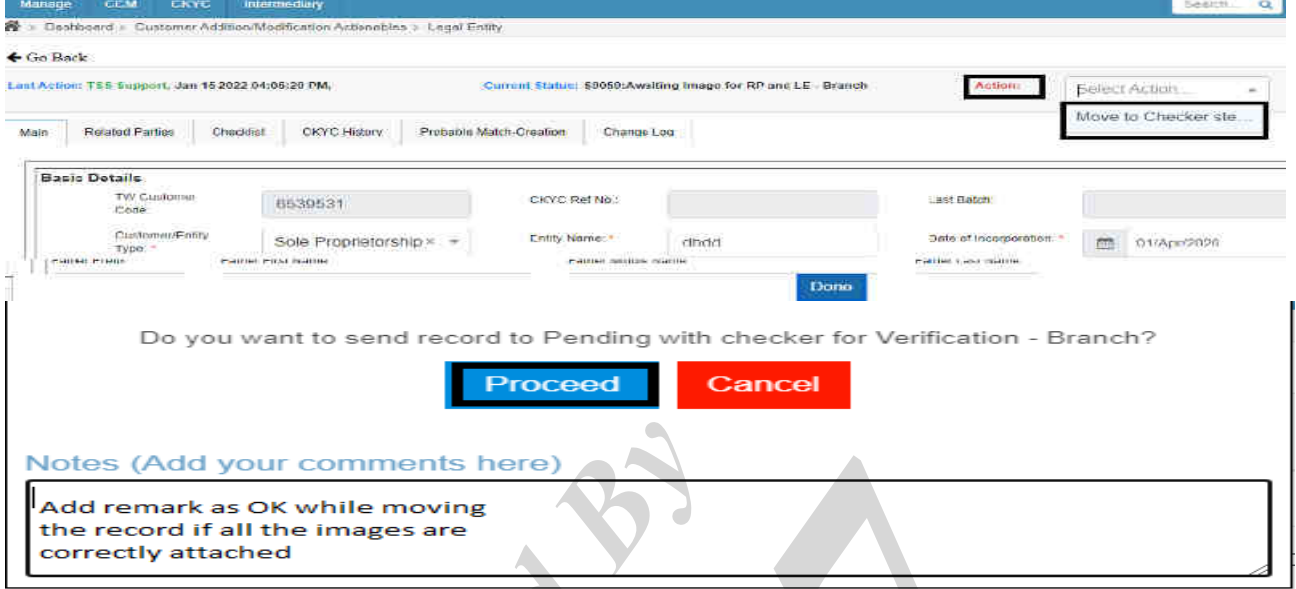

**Note: -** If there is any issue in image size or name, error message will be displayed at right hand bottom corner. To check all the error, scroll down the page to "**Validation Error**".

If there is an issue in Corporate image then then it will show below Corporate image attachment tab. Similarly, if there is an issue in Related party image then then it will show below Related party image attachment tab. Hence in case of image issue, check validation error of both tabs.

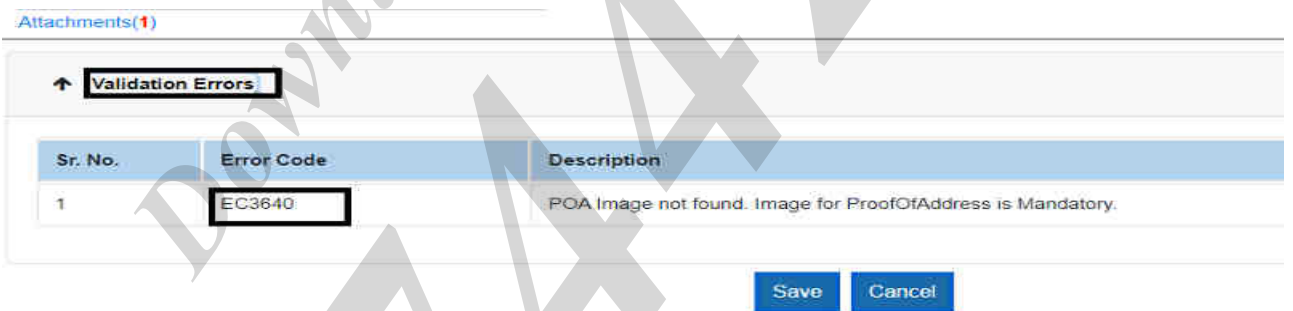

14. If image size is more than the required size, error message will be displayed at right hand bottom corner. In this case **Re-attach the image and save it again**.

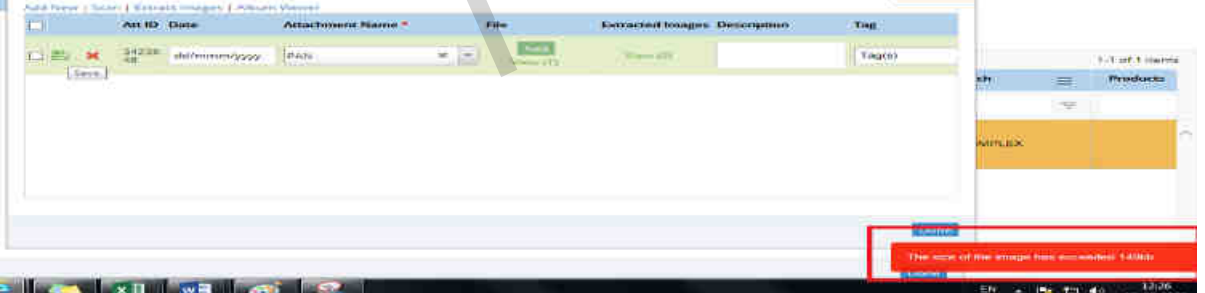

#### **NOTE:-**

For Related Party **PPOA and CPOA each** maximum allowable size is **149 Kb**.

For **Photograph** maximum allowable size is **50 Kb**.

For Corporate account **POI and POA** each maximum allowable size is **2048 Kb** 

## बड़ौदा भवन, 7वां तल, केवाईसी-एएमएल विभाग, आर सी दत्त रोड़, अलकापुरी, बड़ौदा, भारत

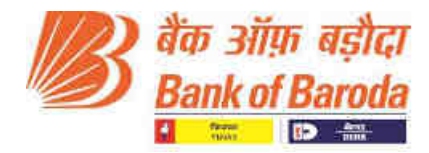

#### 15. **For deleting the image, do the following steps**

Click on **View**. New tab will populate by showing the image details.

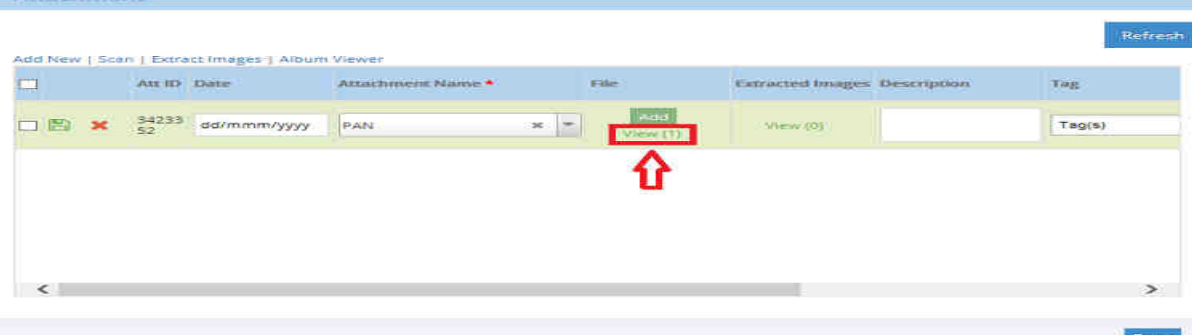

 $\mathbb{R}^2$ 

16. Click on **Delete** and click **OK**.

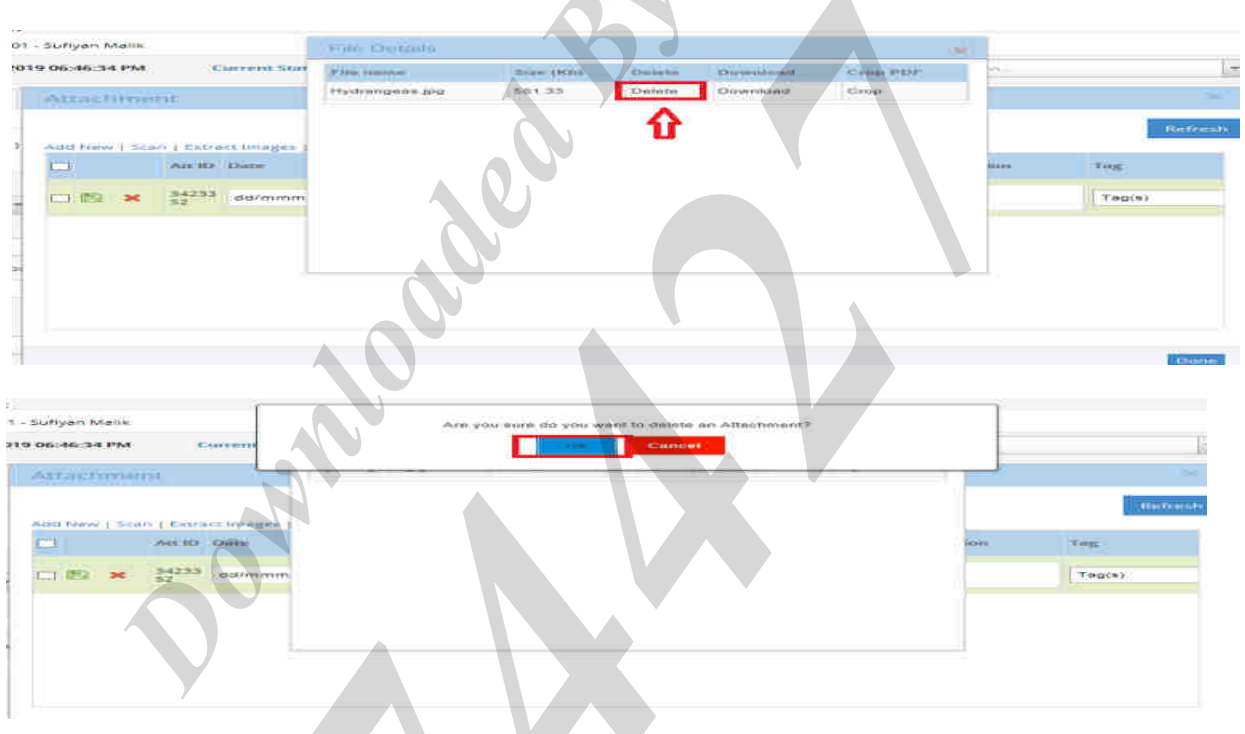

17. After deleting successfully, re-attach the image.

#### **IMPORTANT NOTES**

- $\Rightarrow$  Image name length should be less than 40 characters for all the images.
- $\Rightarrow$  Image name should not contain any special characters in it.
- Please refer Trackwizz Error validation Job card **for any image VALIDATION ERROR**.

----------------------------------------------------------------\*\*\*\*\*\*\*------------------------------------------------------------

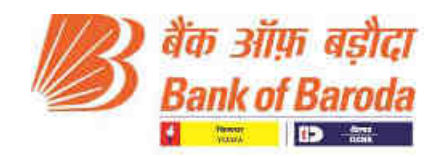

 **Annex 2** 

## **Corporate scanning through Baroda CKYC Application**

#### **How to Use:-**

- 1. Open URL [https://barodackyc.bankofbaroda.co.in/ in](https://barodackyc.bankofbaroda.co.in/) the browser and enter your domain username and password.
- **2.** Please click on "Login" for accessing the application.

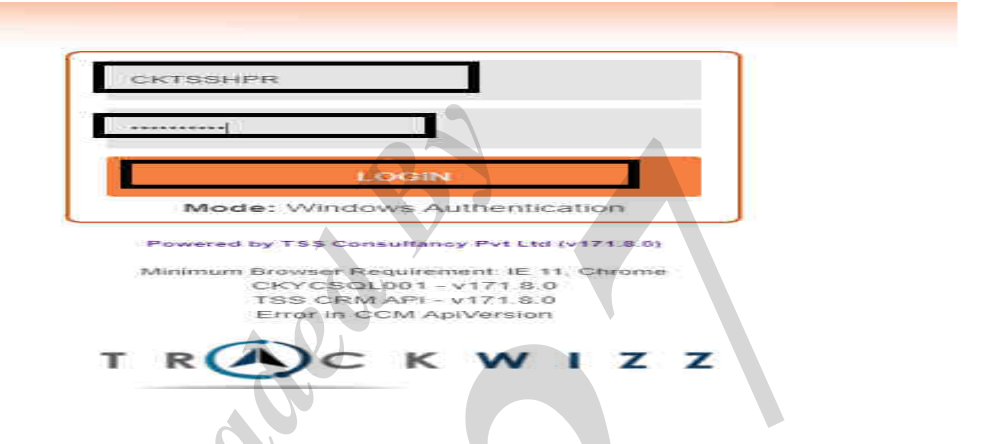

**3.** Go to **CKYC => Actionables => F2014CKYCNonIndividualCustomerActionable**

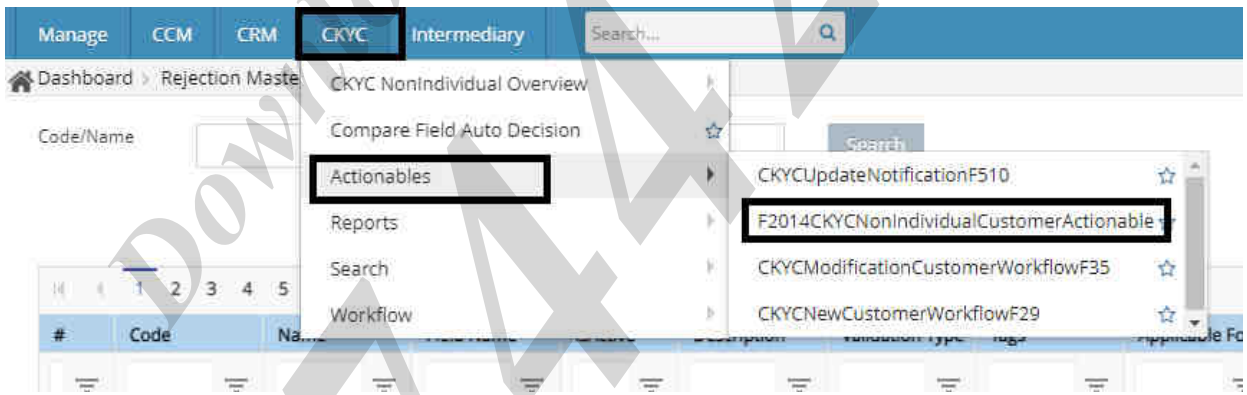

4. Go to **"Record search" tab** and enter Cust ID and click "**Search"**.

 $\blacktriangle$   $\blacktriangle$ 

 $\overline{\phantom{a}}$ 

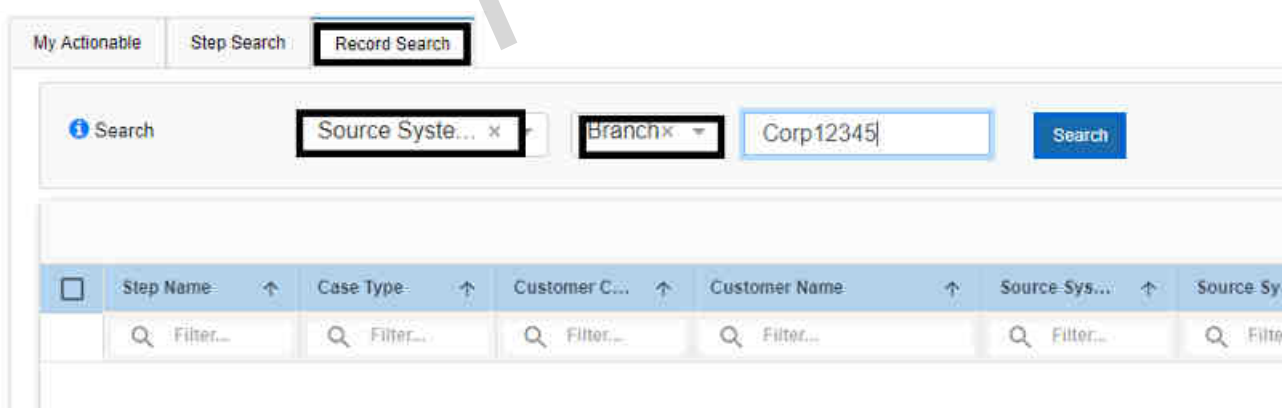

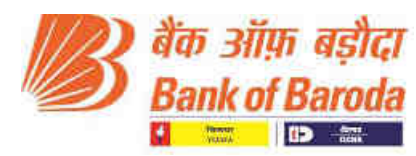

#### 5. Click on "**Customer Name"** which is visible in **blue text** highlighted in the below screenshot.

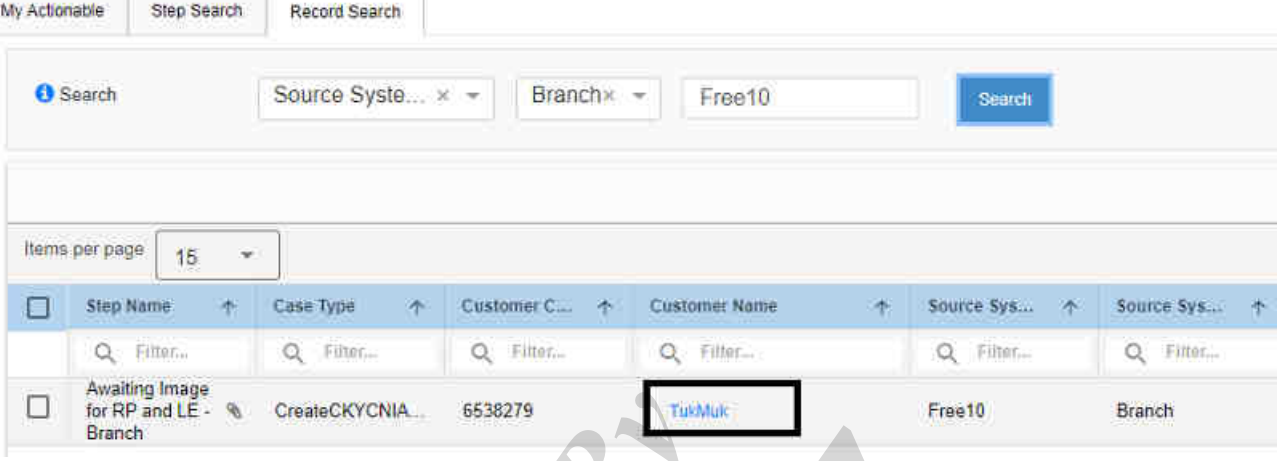

6. By clicking on Customer name, user will automatically get re-directed to "Step search" screen. **Click on "Edit".**

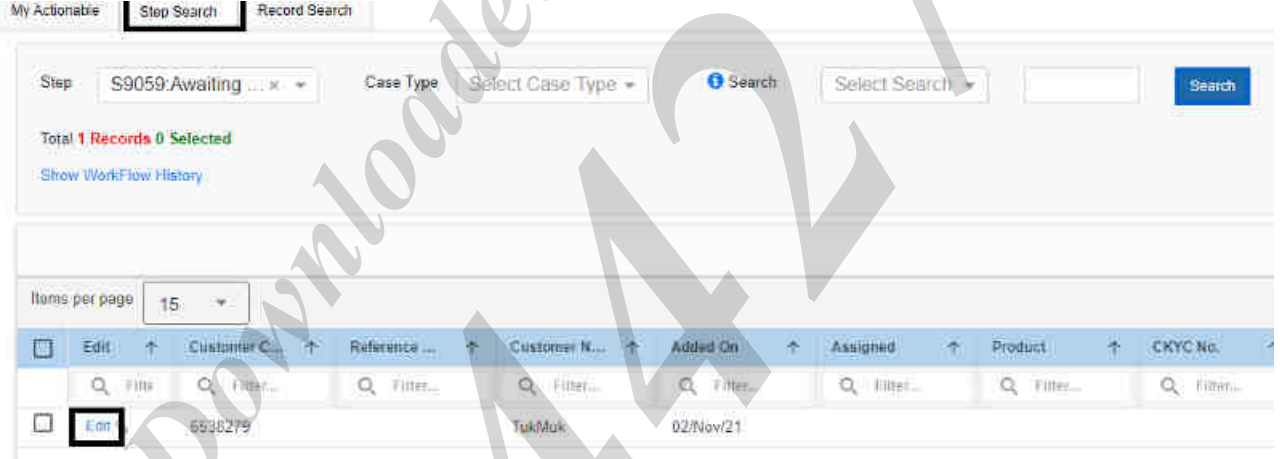

7. After clicking on edit, customer details will be visible on screen. **Scroll down below** to attachment option and click on "**Attachments".**

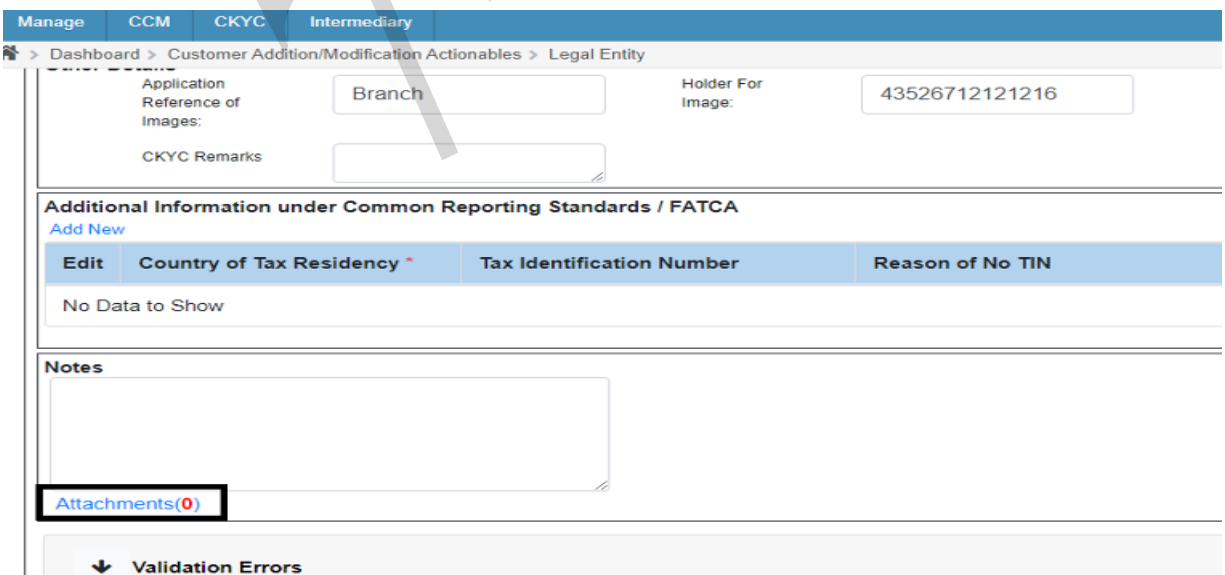

## बड़ौदा भवन, 7वां तल, केवाईसी-एएमएल विभाग, आर सी दत्त रोड़, अलकापुरी, बड़ौदा, भारत

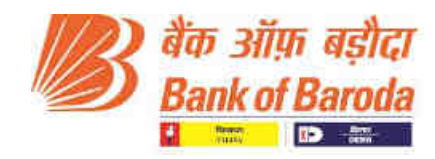

8. Attachment tab will get populated. Click on "**Scan**"

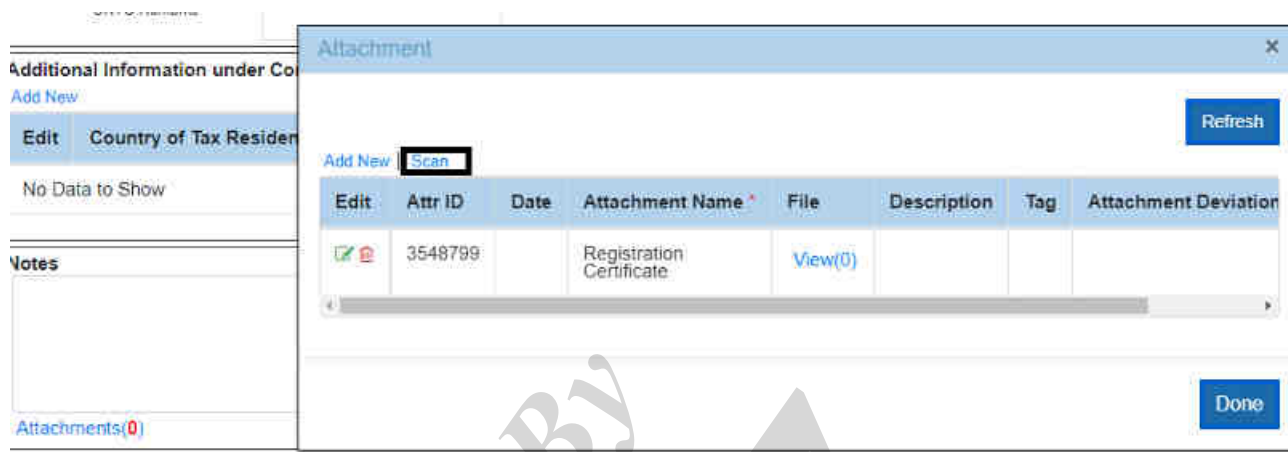

Black screen will open in new Tab for scanning documents. Click on "**setting**" button to "**change Scanner**"**.**  $\bigcap$ 

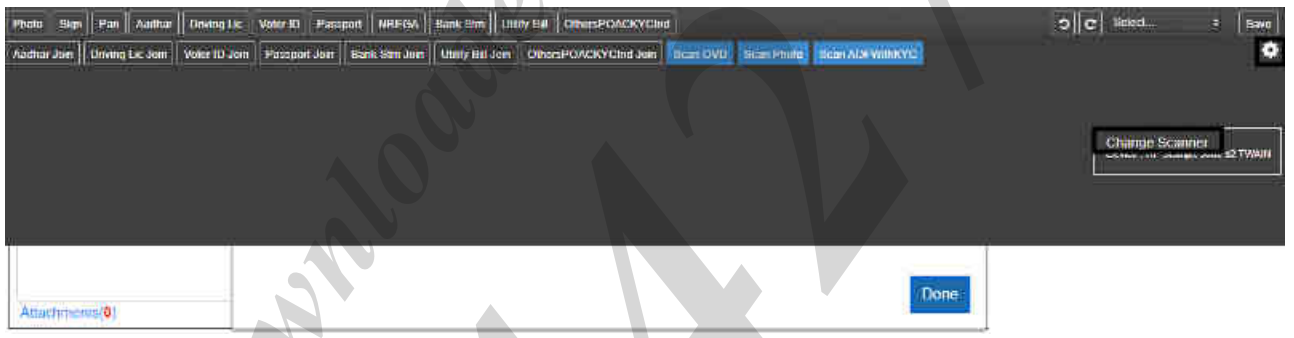

**NOTE – Attachment name will be different for different customer. It is the value present in LSTID and LSTAD in MCEC Menu in CBS.**

9. Put the document in scanner which needs to scan. Then click on "**Scan OVD**" to scan the image. Once the image is scanned, crop the required part to save it.

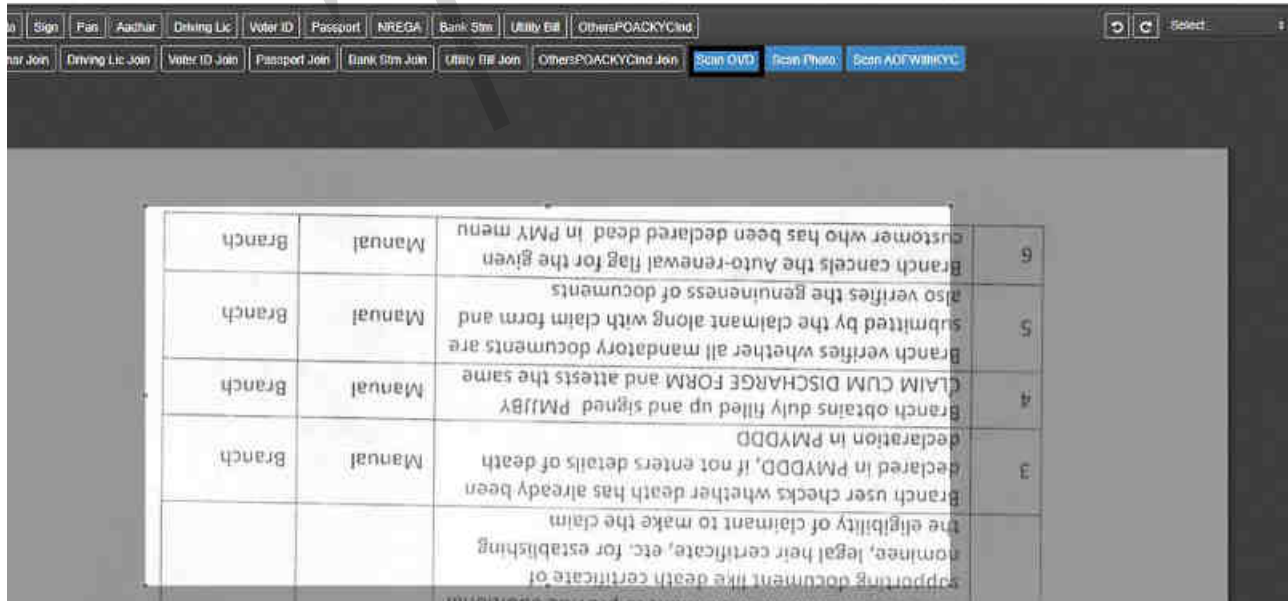

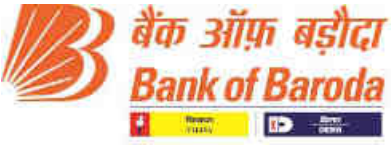

10. After cropping, click on "**select**" button to select OVD from dropdown and then click "**save**".

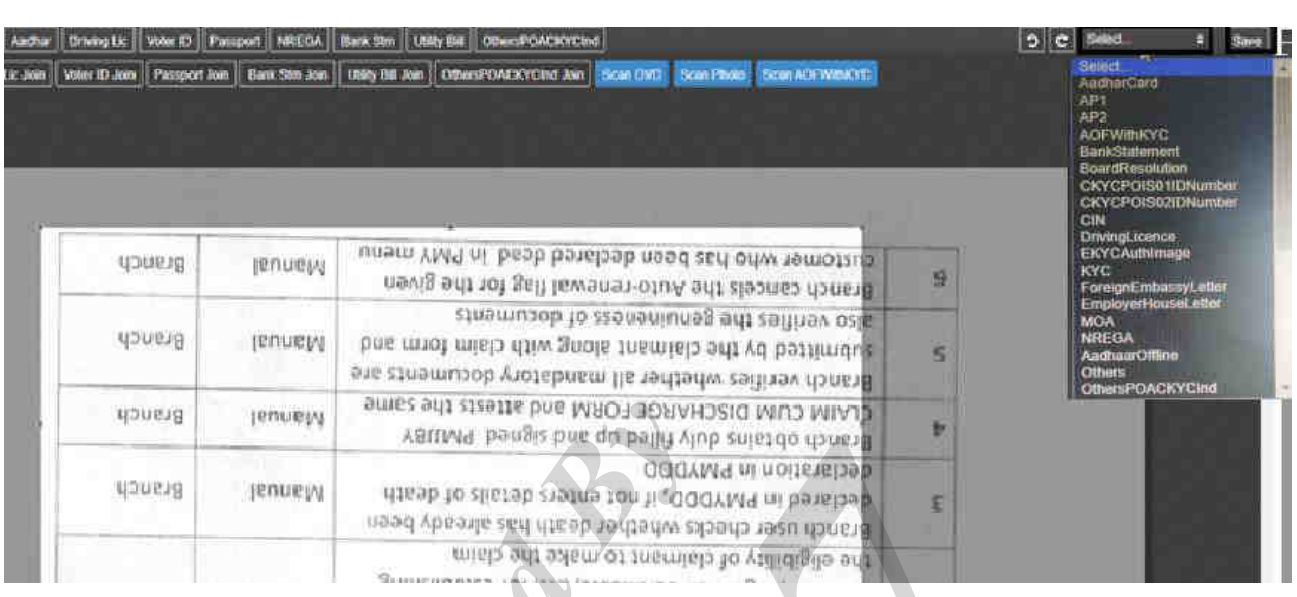

11. After attaching corporate account images, **Related party images also** need to be attached. Go to "**Related Parties" tab** => Click on "**Customer Name" highlighted in blue.**

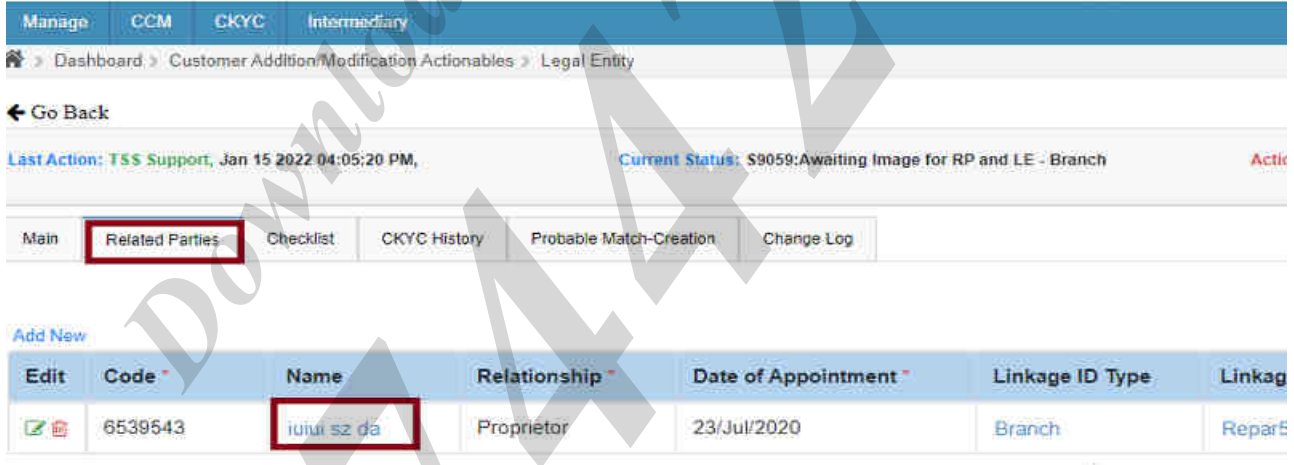

12. Scroll down below to "**Attachments**" sign for image attachment.

C **SS** 

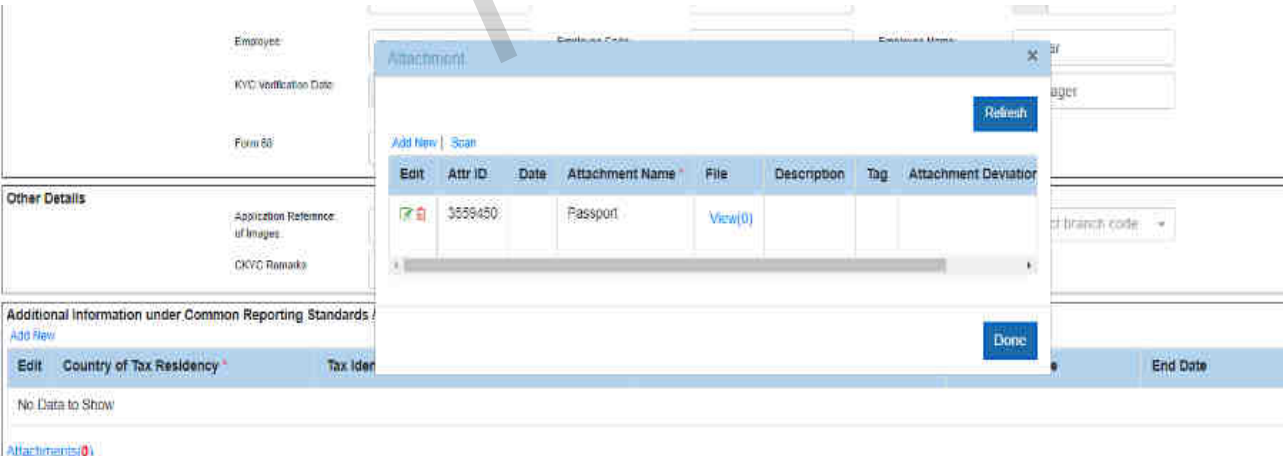

## बड़ौदा भवन, 7वां तल, केवाईसी-एएमएल विभाग, आर सी दत्त रोड़, अलकापुरी, बड़ौदा, भारत

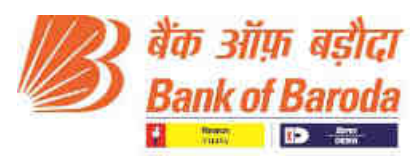

13. After attaching all the images shown in attachment tab, click on "**Add new**" to scan photograph. **NOTE** – Photograph is mandatory for all the Related parties.

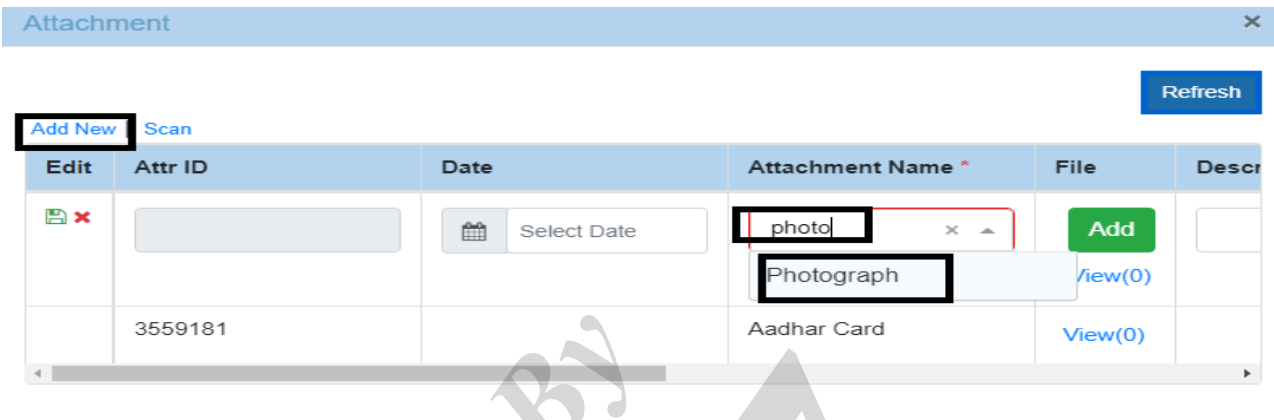

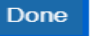

**14.** To Scan photo, click on **Scan "Photo", "crop" and then click on "Save".**

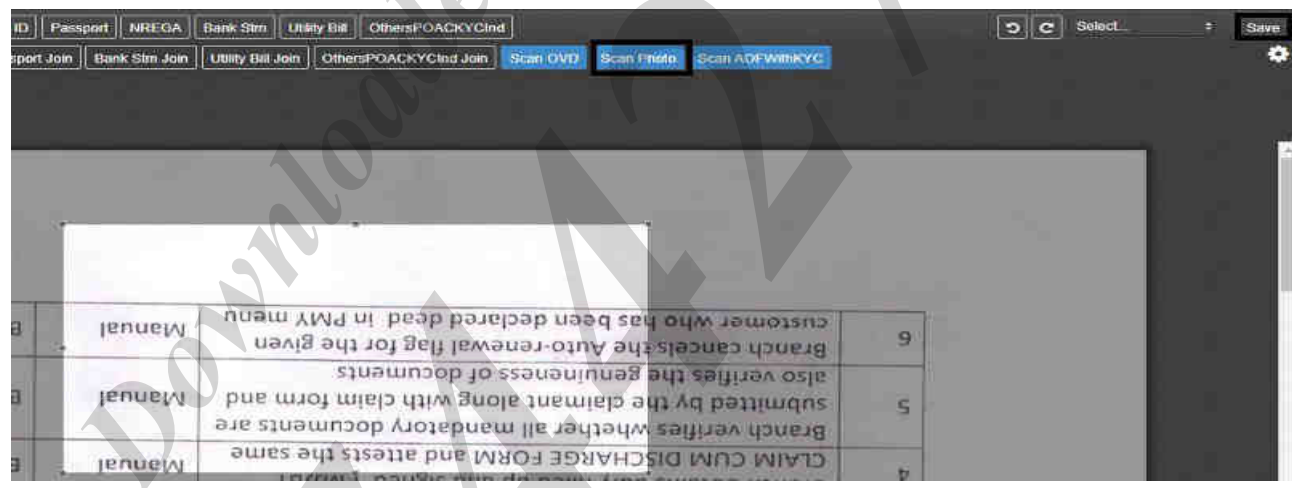

15. Once all images are attached, scroll up and click on "**Go back**"

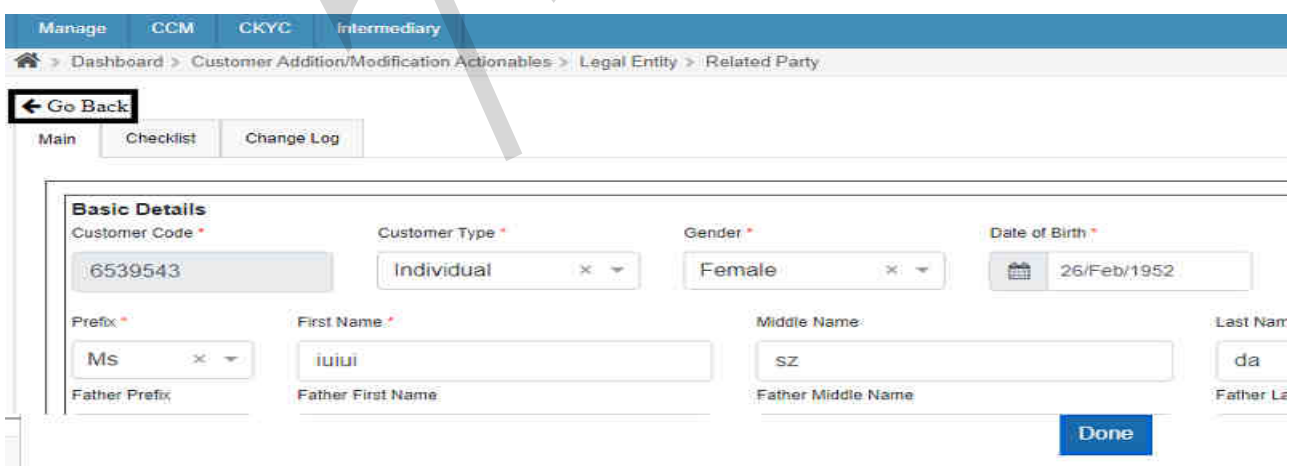

# बड़ौदा भवन, 7वां तल, केवाईसी-एएमएल विभाग, आर सी दत्त रोड़, अलकापुरी, बड़ौदा, भारत

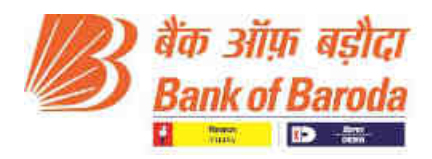

16. Click on "**Action tab**" to move the record to checker step.

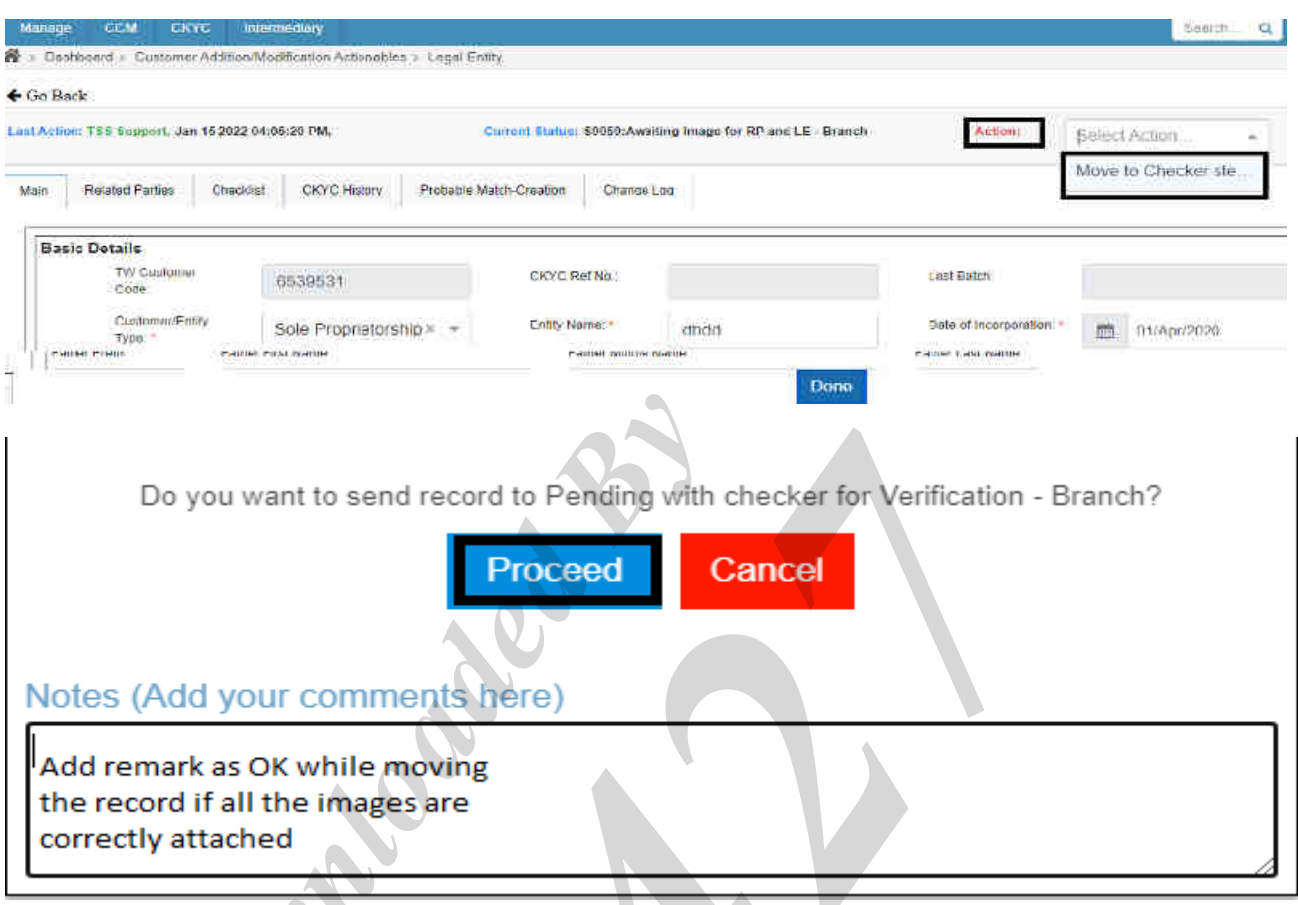

17. If there is any issue in image size or name, error message will be displayed at right hand bottom corner. To check all the error scroll down the page to "**Validation Error**".

**Note:** If there is an issue in Corporate image then then it will show below Corporate image attachment tab. Similarly, if there is an issue in Related party image, then it will show below Related party image attachment tab. Hence, in case of image issue, check validation error of both tabs.

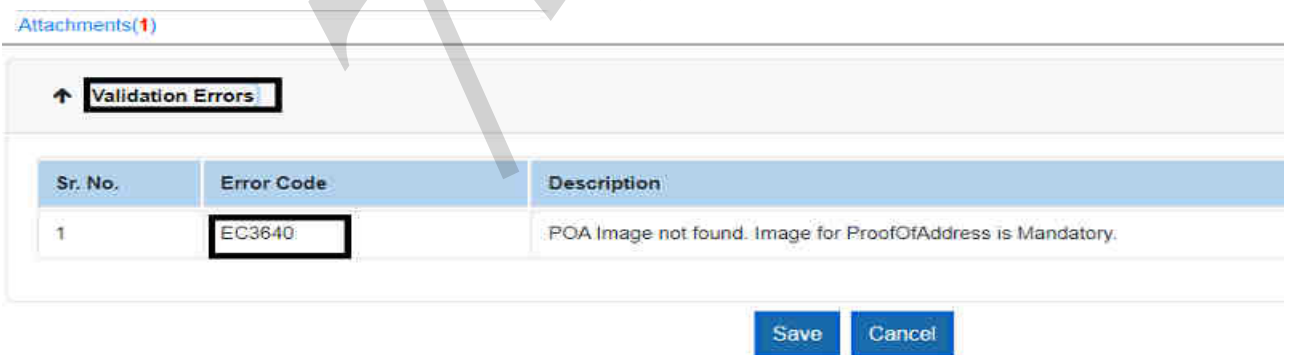

18. If any image related error is shown in Validation error Tab then delete the image, Re-scan and save it again.

#### **NOTE:-**

For Related Party **PPOA and CPOA each** maximum allowable size is **149 Kb**.

For **Photograph** maximum allowable size is **50 Kb**.

बड़ौदा भवन, 7वां तल, केवाईसी-एएमएल विभाग, आर सी दत्त रोड़, अलकापुरी, बड़ौदा, भारत Baroda Bhavan, 7th floor, KYC-AML Department, R.C Dutt Road, Alkapuri, Baroda- India फोन /Phone : (0265)2316757/03/88/36/35 E-mail : ckyc.ho@bankofbaroda.com For Corporate account **POI and POA** each maximum allowable size is **2048 Kb** 

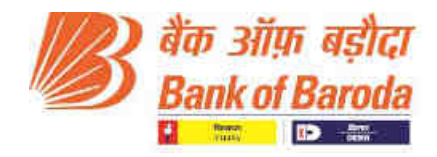

#### 19. **For deleting the image, do the following steps**

Go to "**Attachment**" Tab, click on **View**. New tab will get populated by showing the image details.

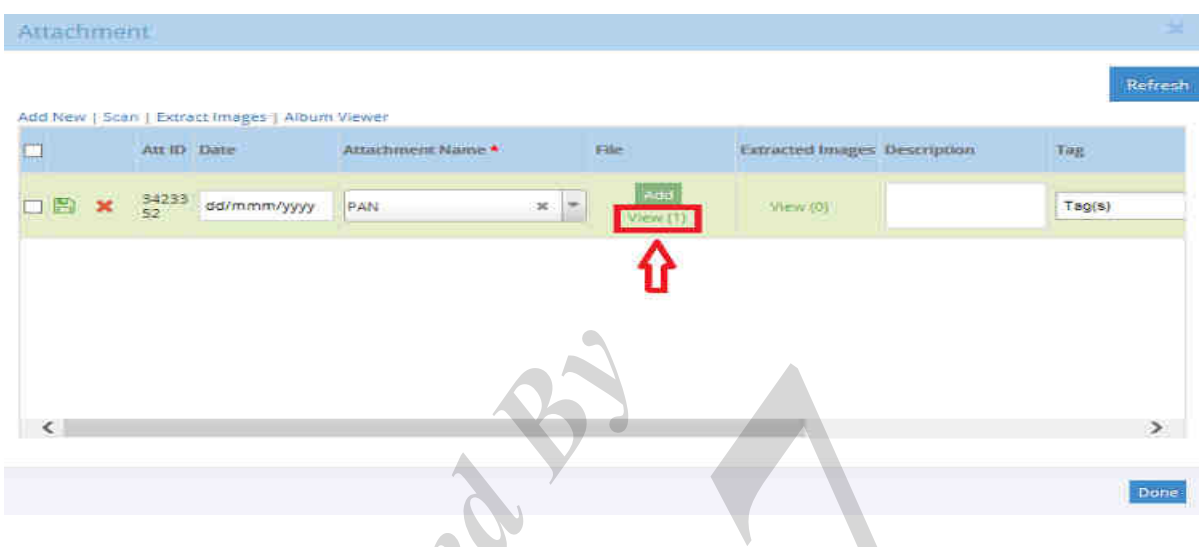

# 20. Click on **Delete** and the click on **OK**.

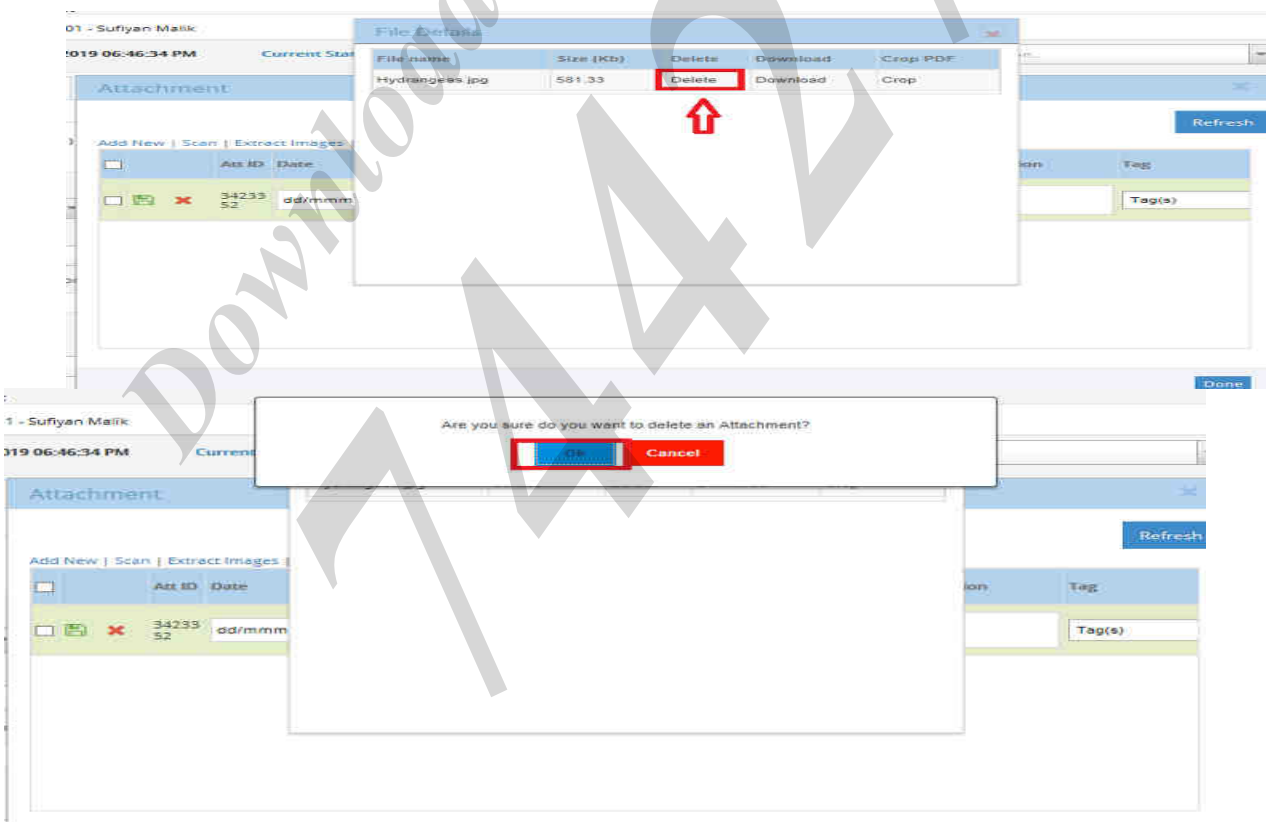

20. After deleting successfully, "re-scan" the image.

#### **IMPORTANT NOTES:-**

- $\Rightarrow$  Image name length should be less than 40 characters.
- $\Rightarrow$  Image name should not contain any special characters in it.
- $\Rightarrow$  For any image related error, please refer error validation job card in Baroda CKYC Application.

----------------------------------------------------------------\*\*\*\*\*\*\*------------------------------------------------------------

#### बड़ौदा भवन, 7वां तल, केवाईसी-एएमएल विभाग, आर सी दत्त रोड़, अलकापुरी, बड़ौदा, भारत

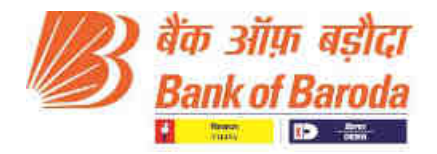

## **Corporate multiple pages combined facility in Baroda CKYC Application**

1. Introducing a "**Combine**" option below "Crop" for **corporate customer**.

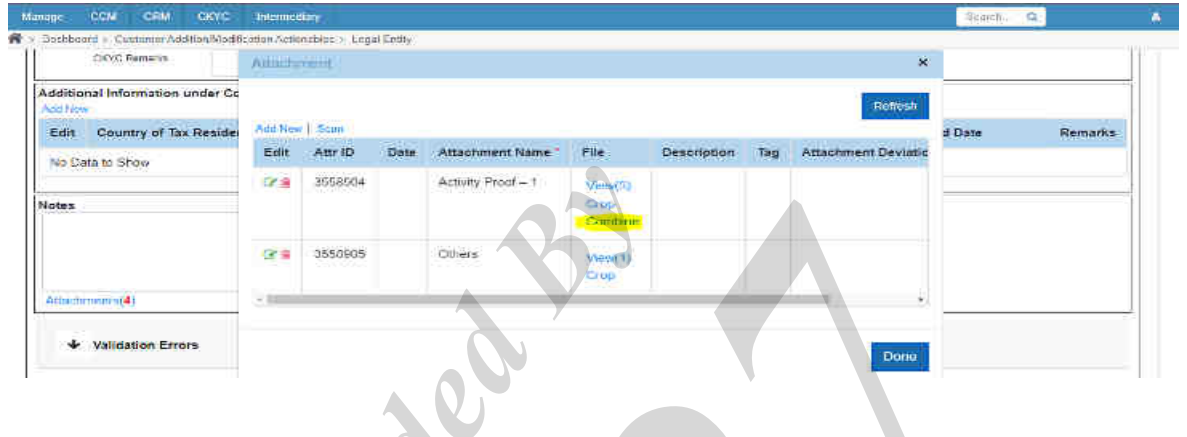

- 2. When the user click on **Combine**, all the images present in View tab will merge into Single PDF and get saved as a single image in view tab. It will not delete the images scanned/add by the user.
- 3. Image nomenclature for the combined image will be automatically "**TrackwizzCode\_AttachmentCode.pdf**".
- 4. Image will merge in a sequence in which the images are scanned.
- 5. **Note: -** If any image present in view is compressed, then, it will skip that image. **Hence, please avoid using compressed image**.
- 6. **Note: -** If there is any multipage pdf already present in "view" tab, then, it will not consider the combined pdf while recombining it again. **Hence, please do not attach multiple pages PDF.**
- 7. After combining the documents, a batch job will run for the same for compression of the combined document which will be done overnight automatically.
- 8. **After compression, Maker will have to move the record manually to the checker step on next day through "Step Search"**.
- 9. For the Maker-Checker process in Legal Entity, maker have rights to access the records and modify/attach images for the same.
- 10. Maker cannot take action to move to Checker step when inside the record. Reference screenshot for the same has been attached.

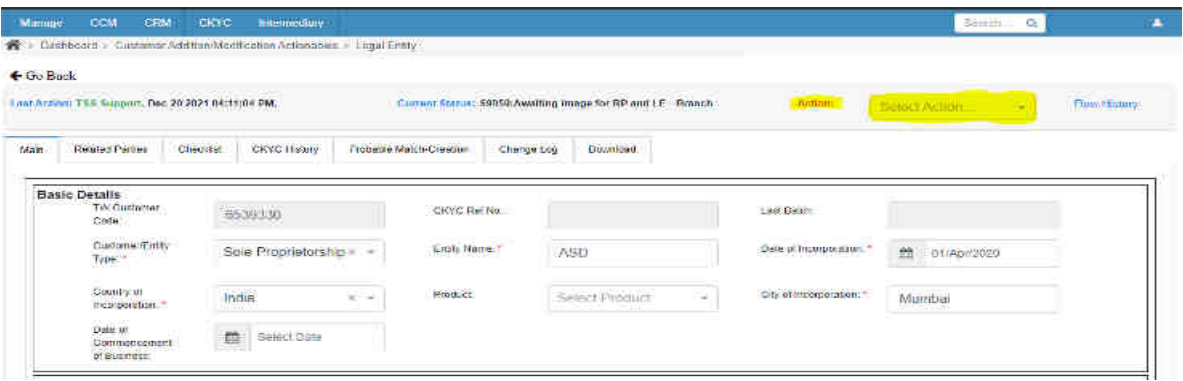

#### बड़ौदा भवन, 7वां तल, केवाईसी-एएमएल विभाग, आर सी दत्त रोड़, अलकापुरी, बड़ौदा, भारत

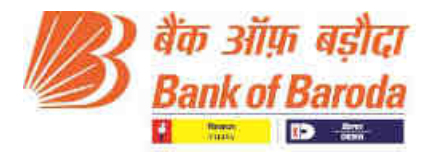

- 11. **Maker have to go back to the "Step Search" page** in order to move the record to the Checker.
- 12. For the Maker to move a record to Checker step, please follow below steps:-

**Go to** "**Step Search" > 'Select the record' > Click on the Green Box i.e. "Move to Checker Step"**

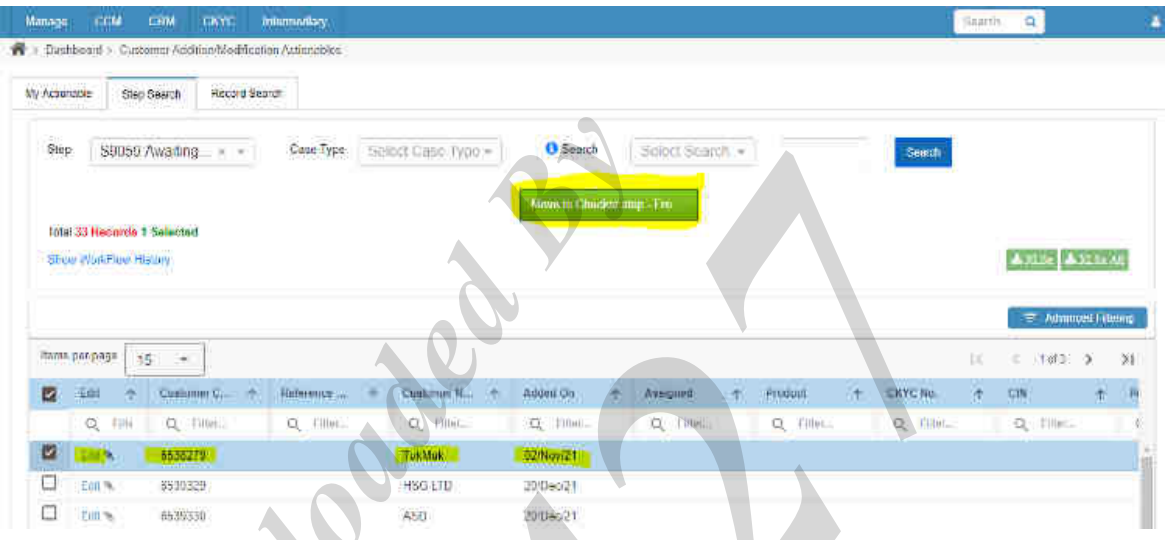

13. Please follow verification job card and take appropriate action (Verify/Reject) against the record through "**checker**" user.

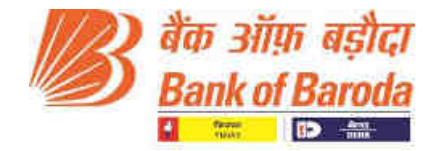

**Annex 4**

#### **Corporate Verification in Baroda CKYC Application Job card**

#### **How to Use:**

- 1. Open URL [https://barodackyc.bankofbaroda.co.in/ in](https://barodackyc.bankofbaroda.co.in/) the browser and enter your domain username and password.
- **2.** Please click on "Login" for accessing the application.

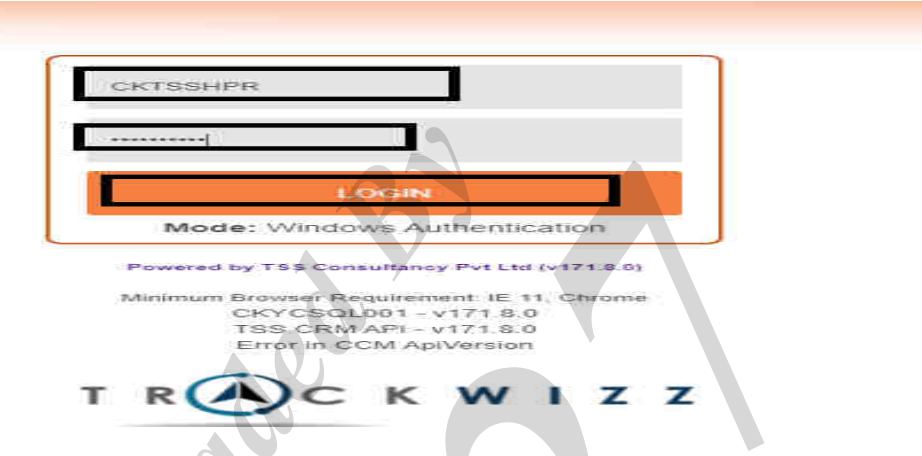

**3.** Go to **CKYC => Actionables => F2014CKYCNonIndividualCustomerActionable**

 $\blacksquare$ 

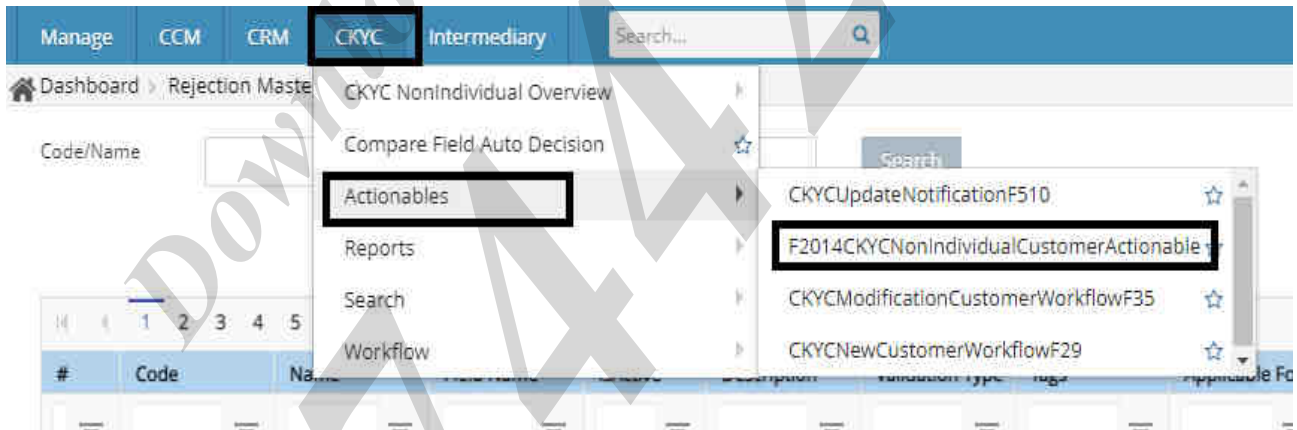

 $\Delta$ 

4. Go to "**Record search" tab** and enter Cust ID and click **Search**.

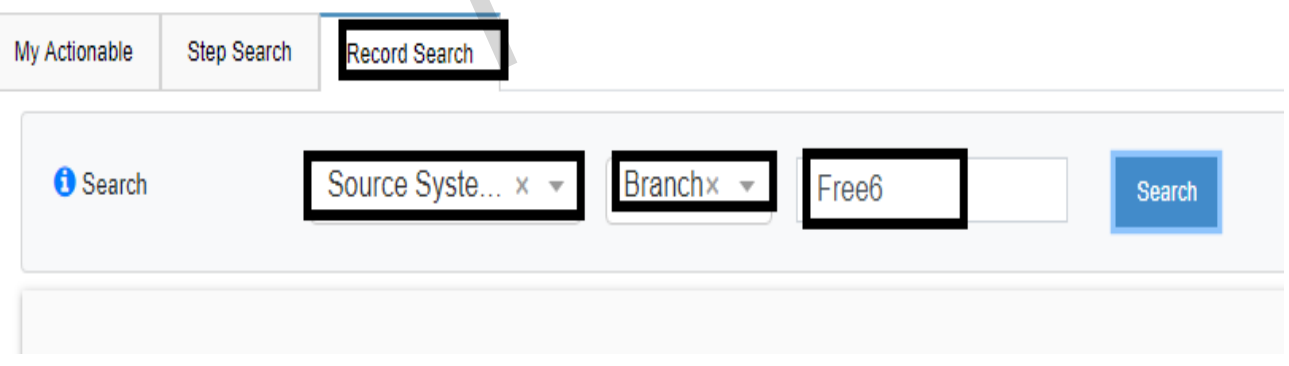

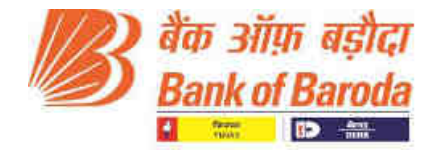

5. Click on **Customer Name** which is visible in **blue text** highlighted in the below screenshot.

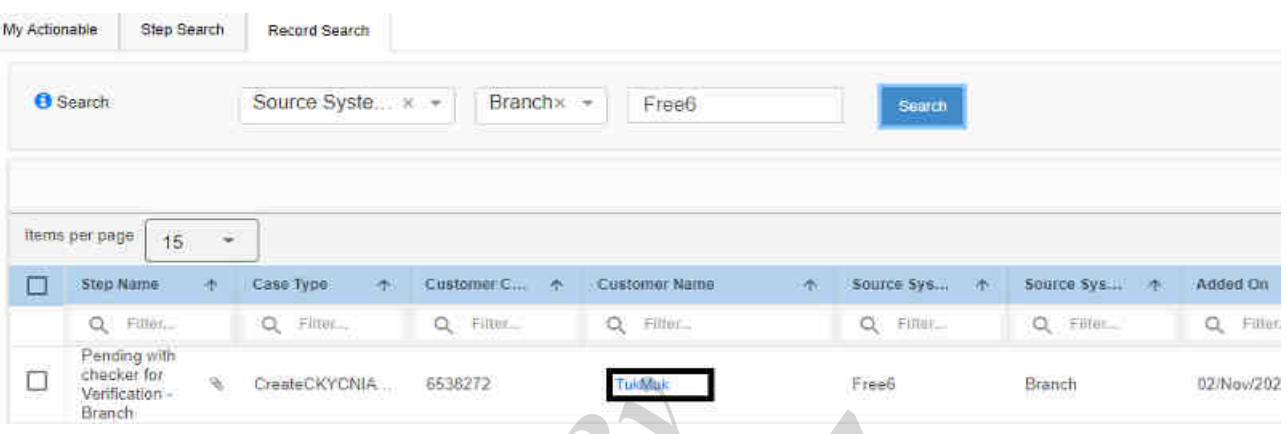

6. By clicking Customer name, user will automatically get re-directed to Step search screen. Click on "**edit"**.

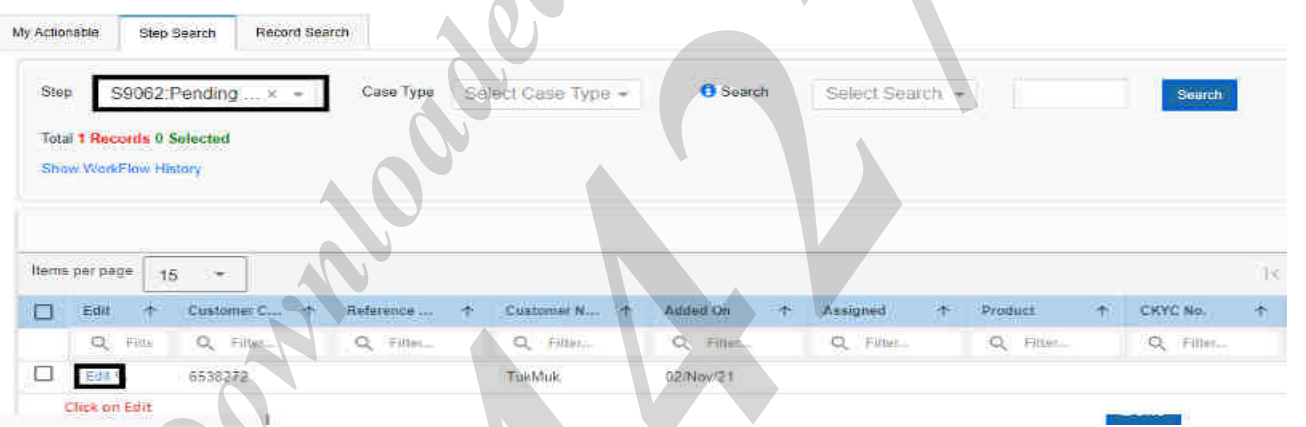

7. After clicking on edit, customer details will be visible on screen. Scroll down below to **"attachments'** option and click on "**Attachments**".

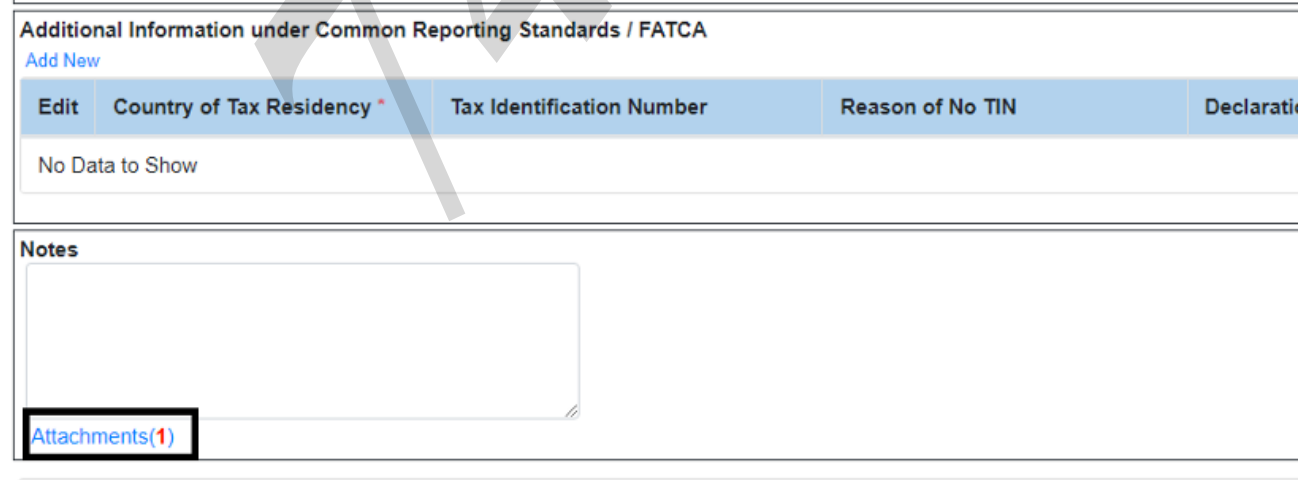

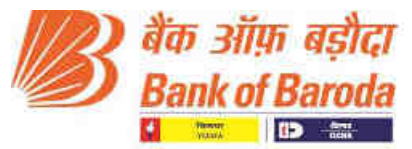

8. Attachment tab will get populated. Click on "**view**" and then click on "**Image name**" to view the image.

#### **NOTE – Attachment name will be different for different customer. It is the value present in LSTID and LSTAD in CBS.**

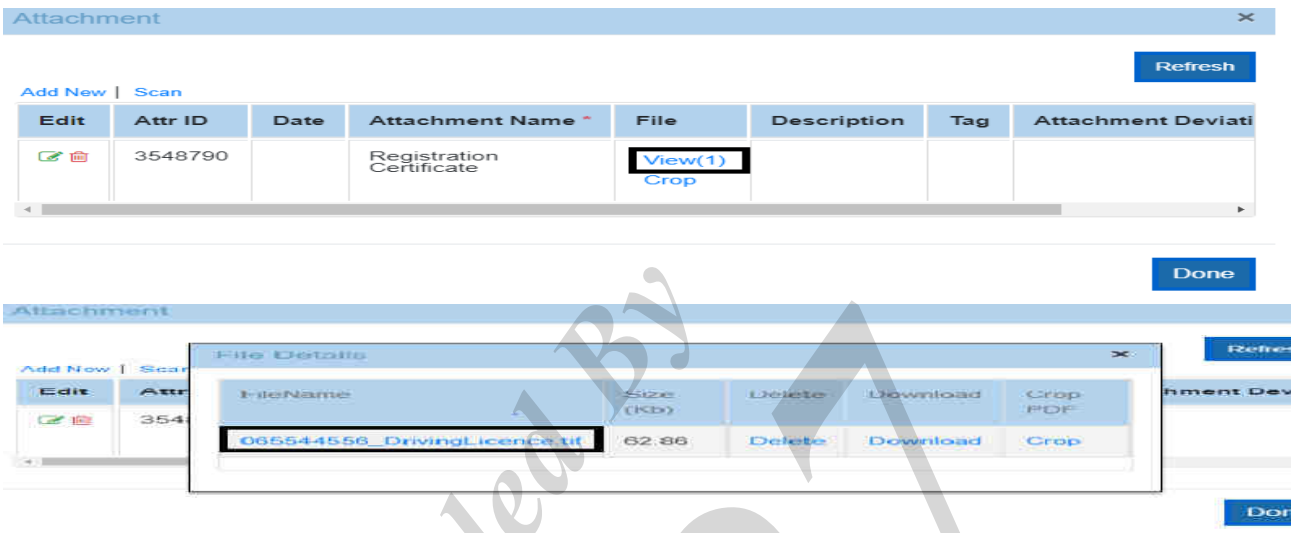

**User will be routed to new window where respective image of corporate can be viewed and verified.** 

9. Then go to **Related Parties Tab** to verify images of related party. **Related parties Tab** => Click on "**Customer Name**" highlighted in **blue**

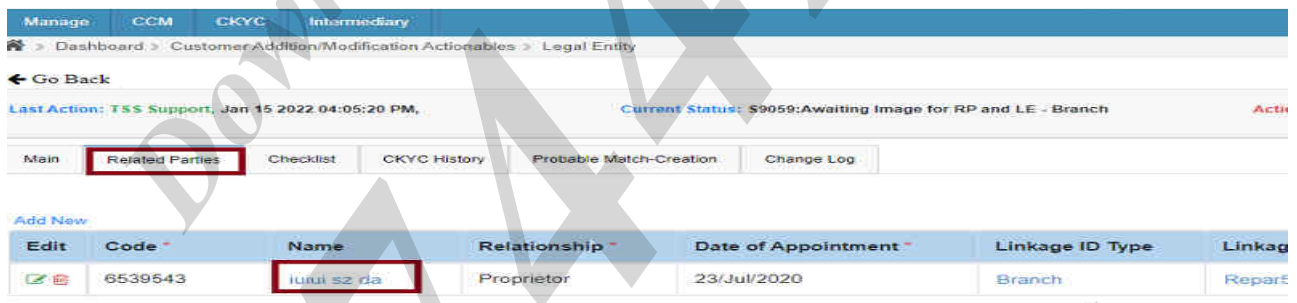

10. Scroll down below to see the images attached for Related Party in Attachment Tab. Similarly click on "**view**" and "**image name**" to verify the Related party images.

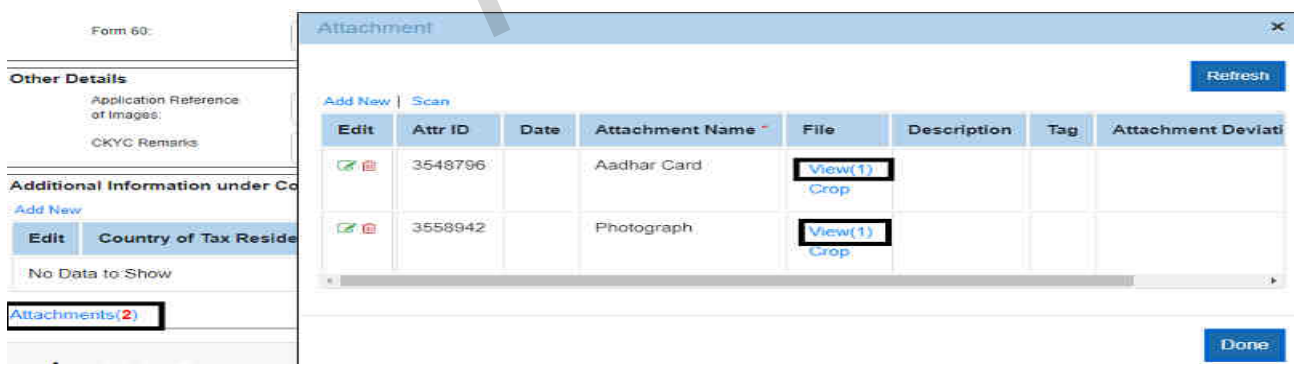

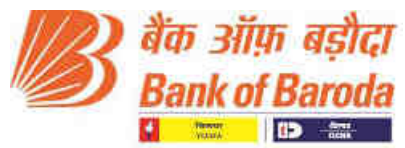

11. Once all the images for "**Corporate**" & "**Related parties**" are successfully checked and verified, scroll up & click on "**Go back**".

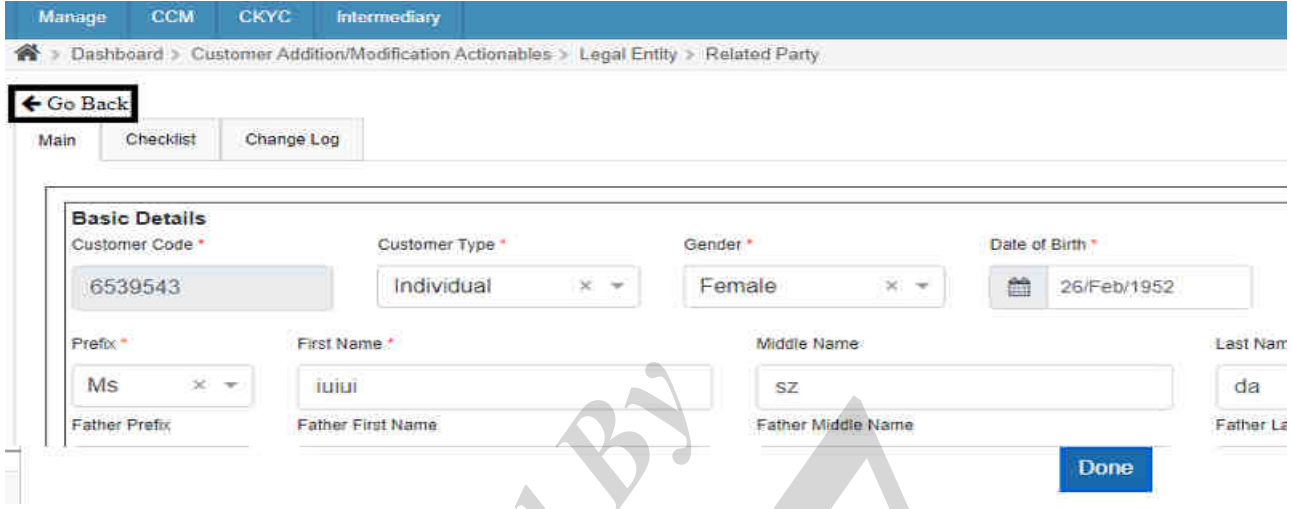

12. Click on "**Action tab**" to move the record ahead.

IF all the images are proper, Click on "**Proper Images, Moved for Validation**". OR

In case of any issues in images, click on "**Improper Image, Moved to rejected step for rectification**".

**Mandatory** – **Add specific remark while moving to rejected step where rectification is required.**

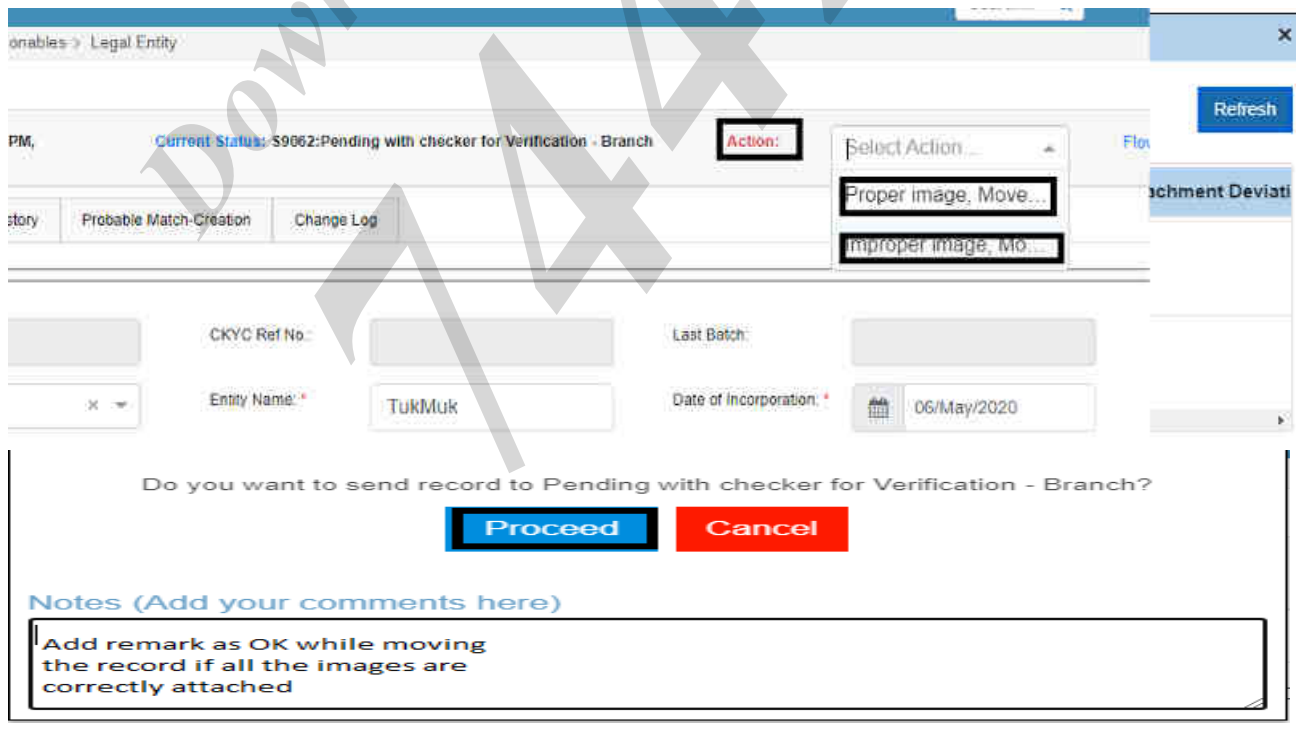

----------------------------------------------------------------\*\*\*\*\*\*\*------------------------------------------------------------

## बड़ौदा भवन, 7वां तल, केवाईसी-एएमएल विभाग, आर सी दत्त रोड़, अलकापुरी, बड़ौदा, भारत

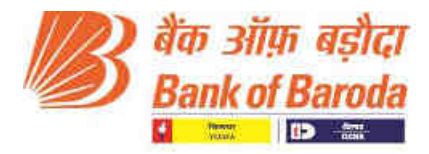

## **Annex 5**

## **Error Validation in Baroda CKYC Application**

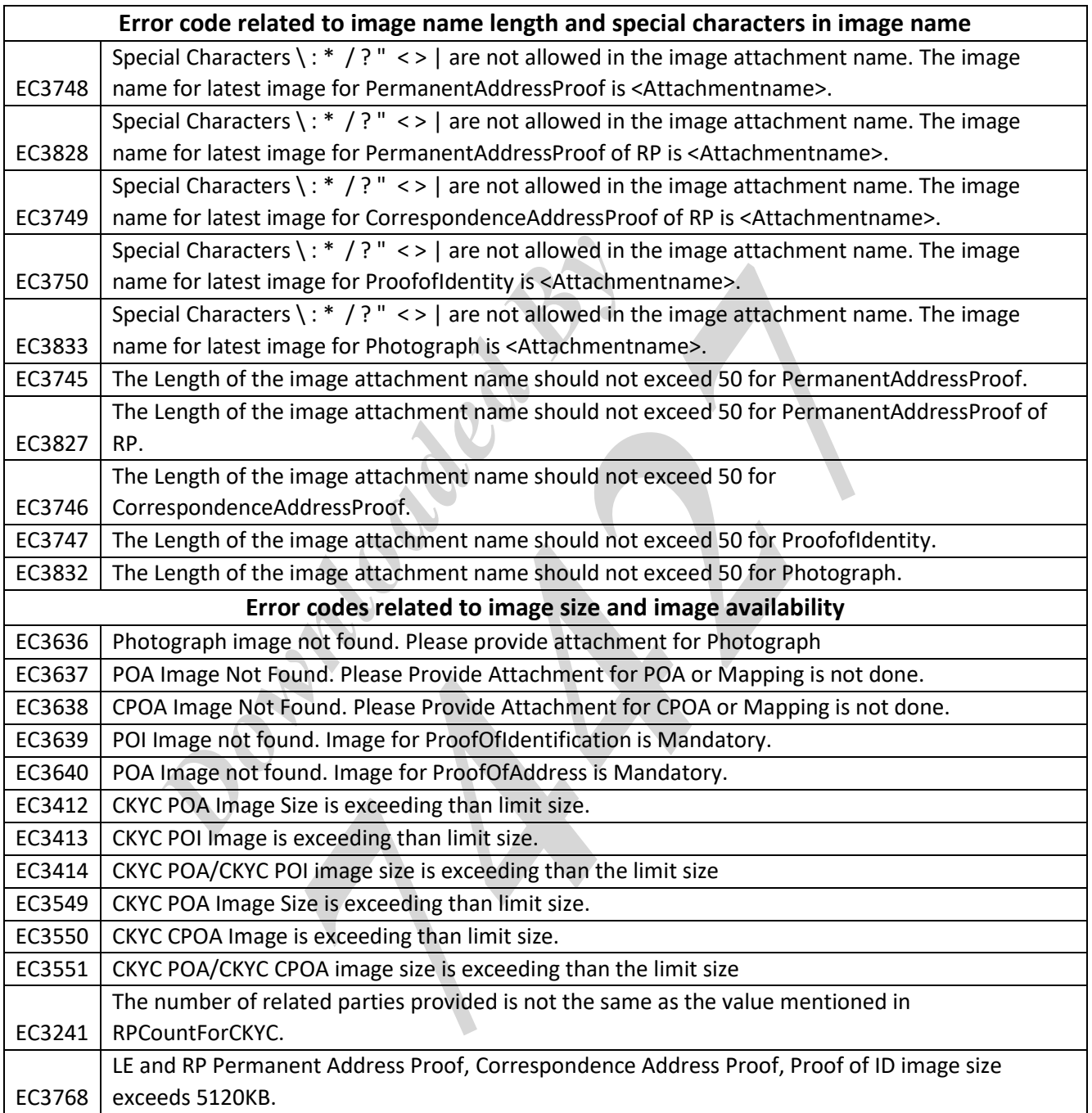